# **ICT Edu - modul 3**

Razvoj digitalne kompetencije i multimedija u nastavi

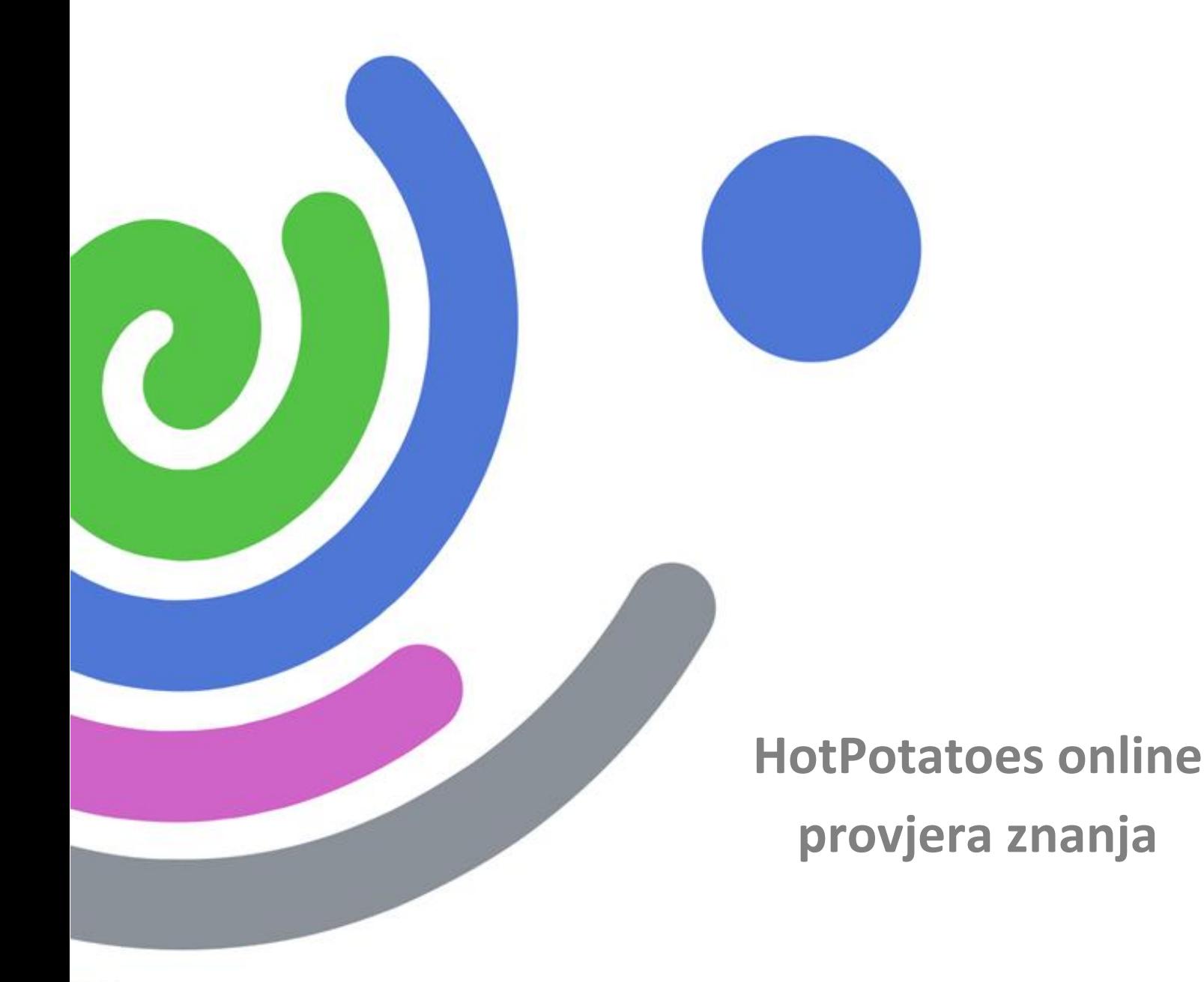

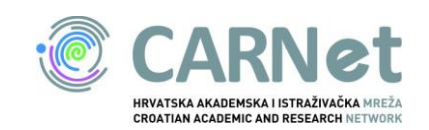

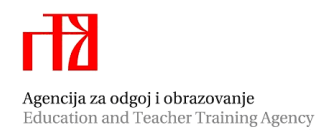

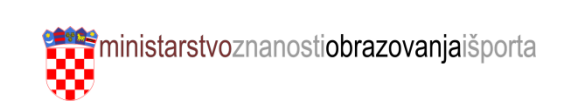

## Sadržaj

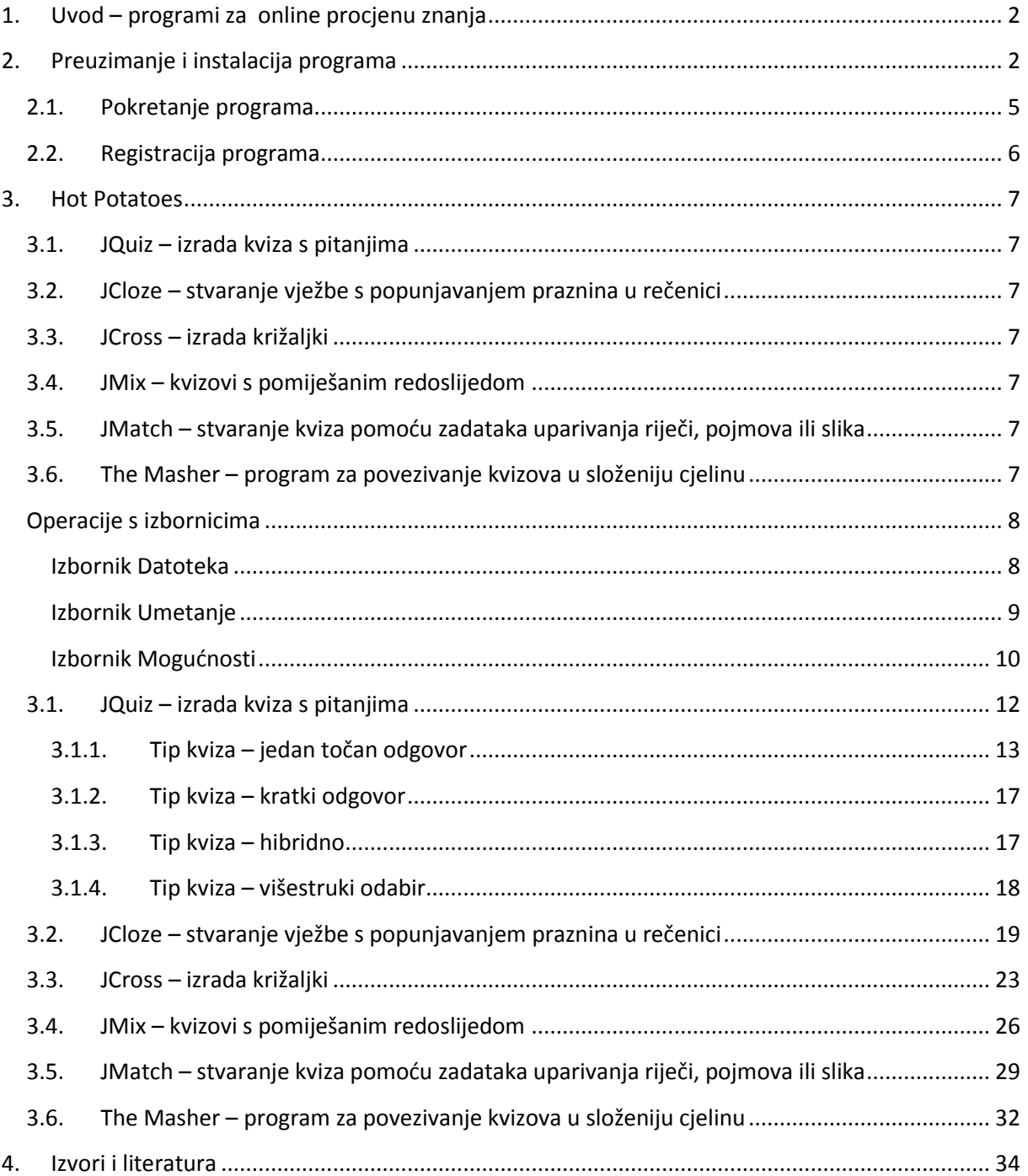

## HotPotatoes online provjera znanja

## <span id="page-2-0"></span>**1. Uvod – programi za online procjenu znanja**

HotPotatoes testovi koriste se za formativnu i sumativnu procjenu znanja učenika na satu ili se u slučaju testova za samoprocjenu znanja objavljuju na webu kako bi im učenici pristupili od kuće.

Vrednovanjem se na kraju obrazovnog ciklusa prvenstveno provjerava u kojoj su mjeri ostvareni ishodi učenja, iako vrednovanje ima i puno širu svrhu: motiviranje učenika, pružanje povratne informacije učenicima kako bi poboljšali učenje, ocjenjivanje ili rangiranje učenika, prolazak ili pad učenika na ispitu (npr. matura, popravni ispit), dijagnosticiranje prednosti i slabosti učenika, pružanje povratnih informacija nastavnicima, unapređivanje poučavanja.

Važno je naglasiti kako svako praćenje i provjeravanje ne mora nužno završiti ocjenjivanjem. Tako se razlikuje formativna i sumativna procjena znanja. Formativna je procjena znanja pokazatelj koji govori što je učenik naučio i napreduje li. Ne koristi se u svrhu izračunavanja konačne ocjene ili rangiranja učenika, već služi za pružanje poticaja i usmjeravanje u učenju te kako bi učenik dobio povratnu informaciju o svom znanju. Sumativna procjena znanja služi za utvrđivanje razine postignuća učenika te se koristi za ocjenjivanje i izvještavanje.

Posebnu vrijednost, pogotovo za formativnu procjenu znanja, danas imaju interaktivne provjere znanja. Alat koji omogućuje izradu interaktivnih kvizova/ispita s različitim tipovima pitanja poput dopunjavanja, uparivanja, razvrstavanja, križaljke,… upravo je HotPotatoes.

HotPotatoes čini skupina od 6 programa koji omogućuju brzu i jednostavnu izradu interaktivnih kvizova u obliku web-stranica. Razvijen je na Sveučilištu Victoria u Kanadi. Podržava *Unicode* skup znakova tako da kvizovi mogu biti napisani na bilo kojem jeziku, pa tako i na hrvatskom.

Prilikom stvaranja kviza unose se tekstovi, slike, pitanja i odgovori, a program sam stvara web stranicu koja se može postaviti na web server ili pospremiti na tvrdi disk računala i izvoditi lokalno bez pristupa na Internet. U pozadini kviza je statistički program koji računa postotke točnih odgovora i sl. Za korištenje programa nije potrebno znanje iz područja programiranja. Program je besplatan za edukativne svrhe.

## <span id="page-2-1"></span>**2. Preuzimanje i instalacija programa**

Kako bi što lakše pronašli, preuzeli i instalirali navedeni program, pratite navedene korake.

1. Program HotPotatoes može se besplatno preuzeti sa stranice [http://hotpot.uvic.ca](http://hotpot.uvic.ca/) 

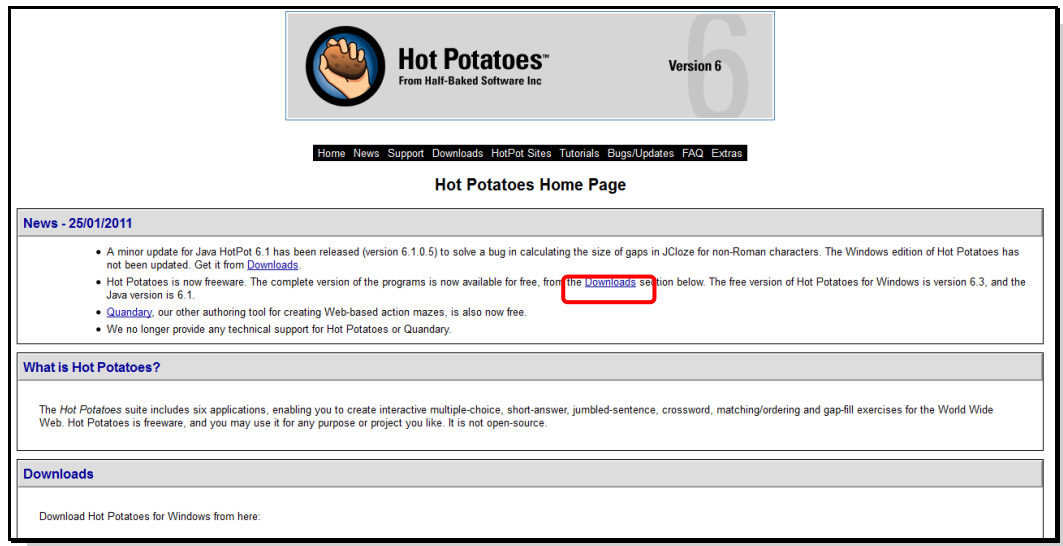

2. Ovisno o instaliranom operacijskom sustavu na svom računalu, odabire se određena verzija programa i snima se.

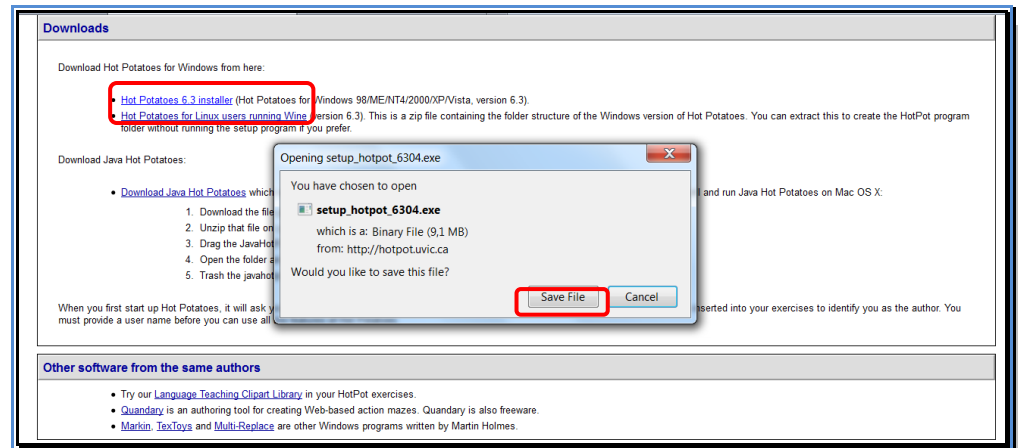

3. Odabire se jezik instalacije i potvrđuje klikom na gumb *OK*. Obzirom da hrvatski jezik nije ponuđen, odabere se neki drugi. U našem je primjeru to engleski.

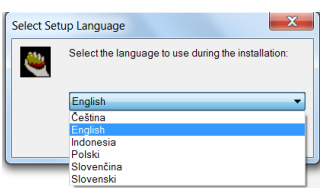

4. Pokreće se postupak instalacije, nakon čega se prihvaćaju uvjeti korištenja programa.

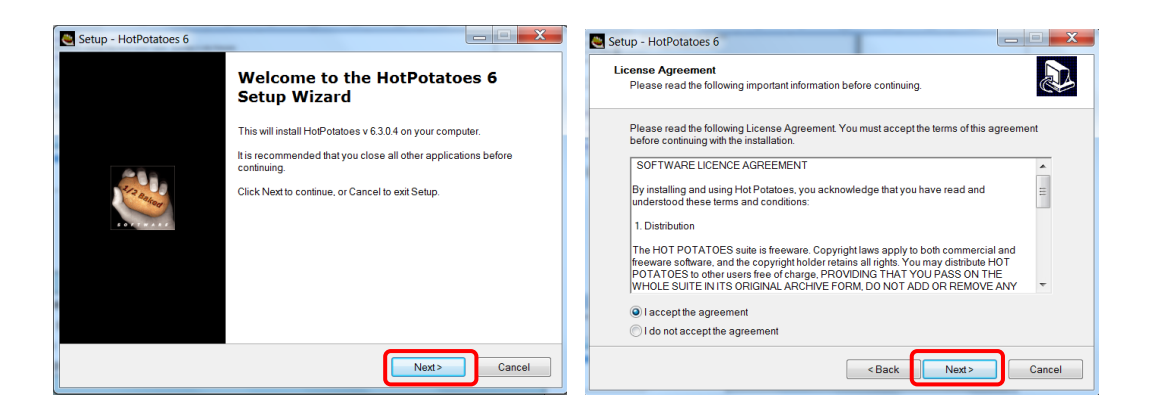

5. Odabere se mapa u koju želite instalirati navedeni program i kliknete na gumb *Next*.

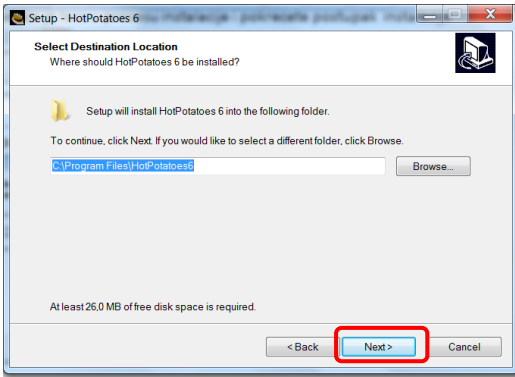

6. Radi lakšeg pristupa programu postavite prečac na radnu površinu i kliknuti *Next*.

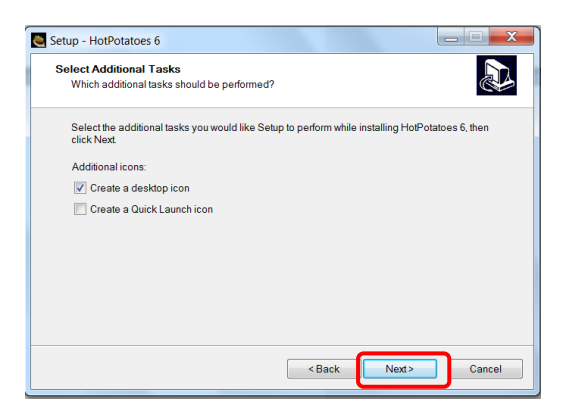

7. Započinje instalacija.

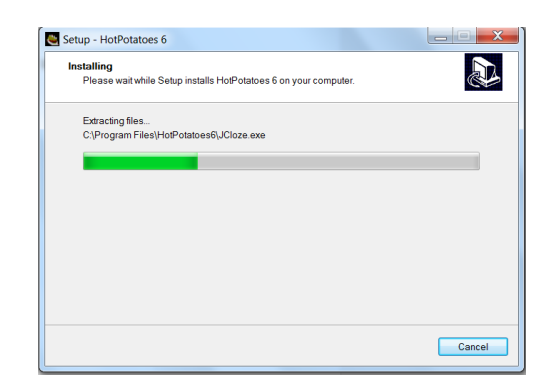

8. Završetak instalacije.

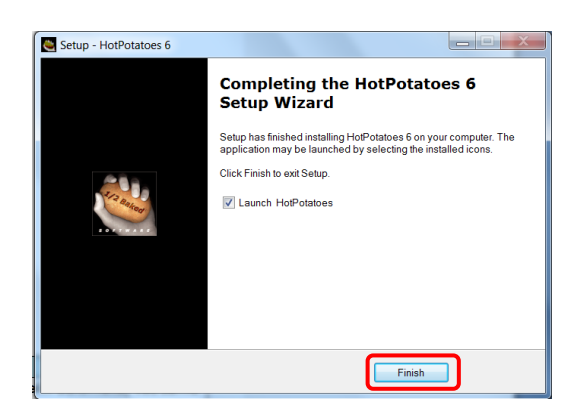

## <span id="page-5-0"></span>**2.1. Pokretanje programa**

Prilikom prvog pokretanje programa odabire se jezik za prikaz sučelja na hrvatskom jeziku.

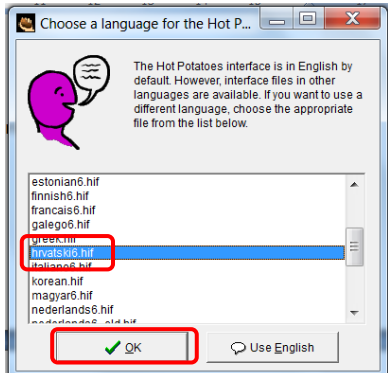

Na navedeno upozorenje pritisnete gumb *Yes.*

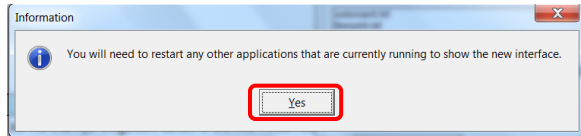

1. U izborniku **Mogućnost** potrebno je podesiti postavke projekta na hrvatski jezik.

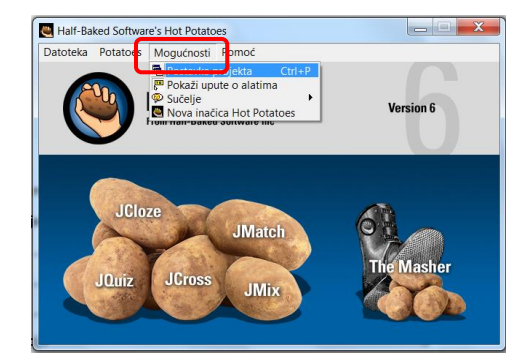

2. Treba podesiti konfiguracijsku datoteku, tako da u se u mapi *translation* odabere *hrvatski6.cfg*

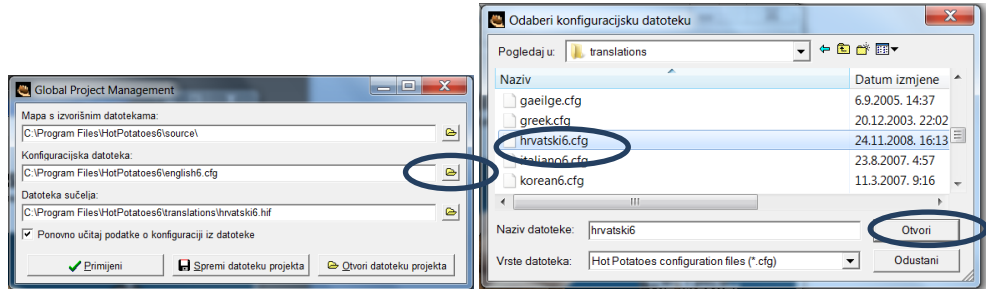

3. Primjene se odabrane postavke.

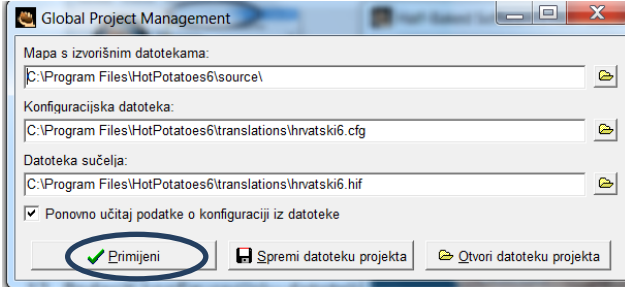

4. U izborniku **Mogućnosti** pod opcijom *sučelje* učita se iz mape *translation* hrvatski6.hif kako bi sučelje programa bilo na hrvatskom jeziku.

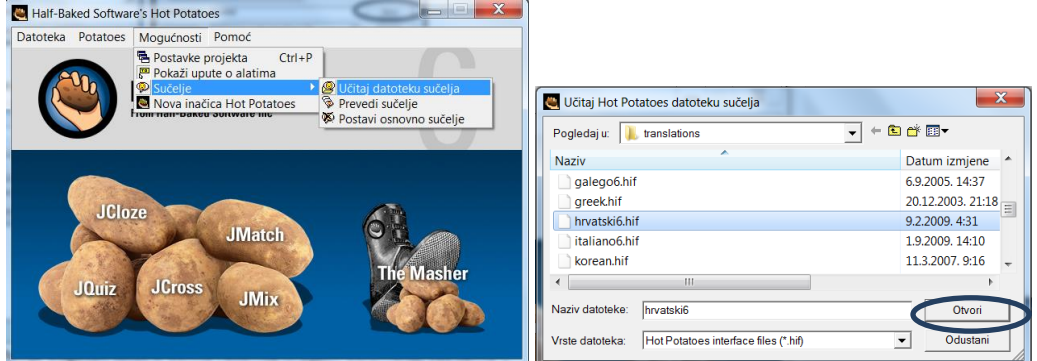

## <span id="page-6-0"></span>**2.2. Registracija programa**

Kako bi se u potpunosti, bez ograničenja, koristio program, potrebno je u izborniku **Pomoć** | *Registracija* registrirati, upisati korisničko ime te potvrditi na gumbu *U redu.*

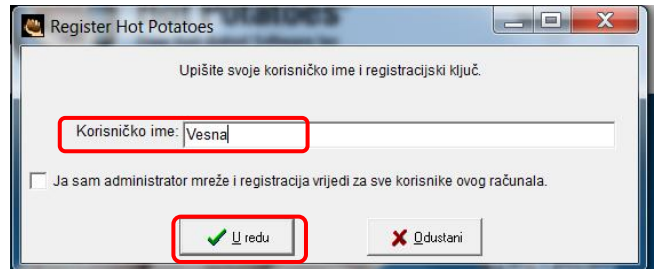

## <span id="page-7-0"></span>**3. Hot Potatoes**

Hot Potatoes čini skupina od 6 programa koji omogućuju brzu i jednostavnu izradu interaktivnih kvizova u obliku web-stranica.

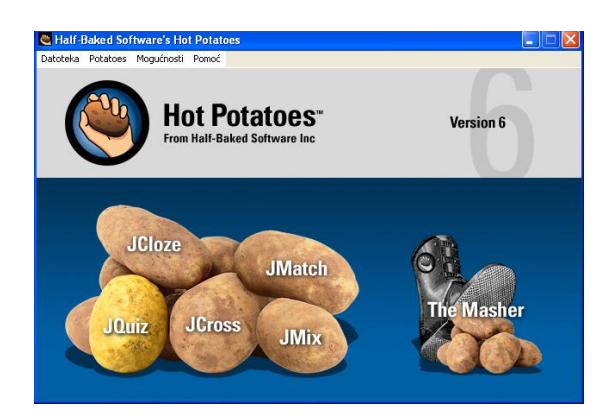

- <span id="page-7-1"></span>**3.1.JQuiz – izrada kviza s pitanjima**
- <span id="page-7-2"></span>**3.2.JCloze – stvaranje vježbe s popunjavanjem praznina u rečenici**
- <span id="page-7-3"></span>**3.3.JCross – izrada križaljki**
- <span id="page-7-4"></span>**3.4.JMix – kvizovi s pomiješanim redoslijedom**
- <span id="page-7-5"></span>**3.5.JMatch – stvaranje kviza pomoću zadataka uparivanja riječi, pojmova ili slika**
- <span id="page-7-6"></span>**3.6.The Masher – program za povezivanje kvizova u složeniju cjelinu**

Rad sa skupinama programa Hot Potatoes možemo opisati kroz tri koraka:

- Unošenje podataka (pitanja i mogući odgovori, popratni tekst, slike i linkovi, ... )
- Određivanje izgleda izlaza (gumbi, izgled i ostale mogućnosti)
- Stvaranje web-stranice (prevođenje kviza u HTML datoteku)

## <span id="page-8-0"></span>**Operacije s izbornicima**

Pri kreiranju vježbe u Hot Potatoesu kroz naredbe izbornika moguće je dati niz opisnih informacija o toj vježbi koje će biti uključene u izlaznu web stranicu.

#### <span id="page-8-1"></span>**Izbornik Datoteka**

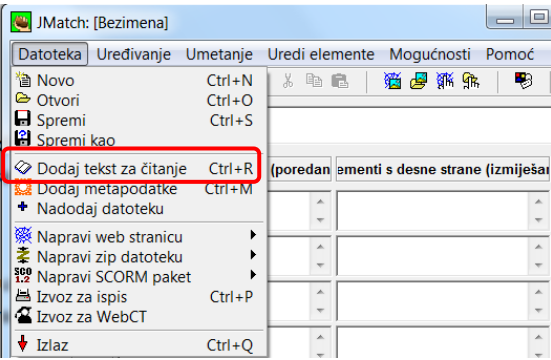

Osim standardnih opcija poput stvaranja nove datoteke, otvaranja postojeće, te spremanja/pohrane datoteke u izborniku **Datoteka** | *Dodaj tekst za čitanje* omogućeno je dodavanje dijela s popratnim tekstom uz kviz. Osim teksta i njegovog naslova može se umetnuti i slika, link, tablica, neki postojeći HTML dokument.

Prilikom pokretanja opcije *Dodaj tekst za čitanje*, otvara se prikazani izbornik u kojem se uključuje kvačicu na dijelu *Uključi tekst za čitanje* (1), dodajete *Naslov* (2), te željeni sadržaj (3). Potvrdu unesenog vršite na gumbu *U redu*.

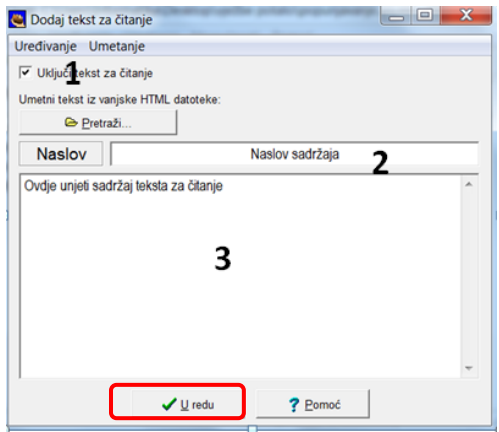

Primjer vježbe u web pregledniku s korištenom opcijom *"Dodaj tekst za čitanje"*

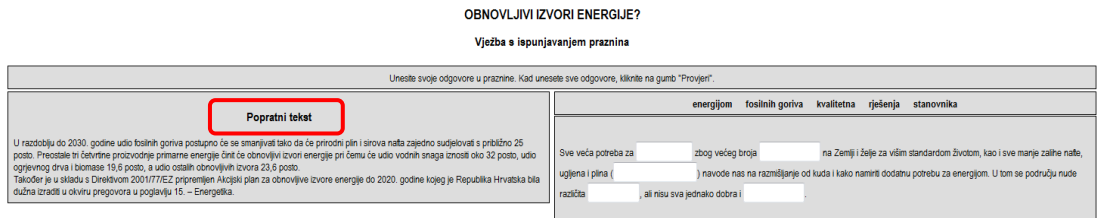

**Napomena**: Dodavanje teksta u JMix i JMatch nije preporučljivo jer tekst zauzima pola širine izlazne web stranice.

U izborniku **Datoteka** | *Dodaj metapodatke* postoji mogućnost izbora od 15 kategorija informacija o vježbi koje možete upisati (npr. autor, datum, naslov, opis, … ).

Dvije vježbe istog tipa mogu se pomoću naredbe *"+ Nadodaj datoteku"* u izborniku **Datoteka** spojiti u jedinstvenu vježbu (JQuiz, JMatch).

Pitanja iz vježbi mogu se ispisati pomoću naredbe *Izvoz za ispis* čime se vrši prijenos sadržaja u međumemoriju, odakle se kopiraju u neki tekst procesor, npr. Word.

Primjer vježbe napravljen u kvizu JCloze ispisane na papir:

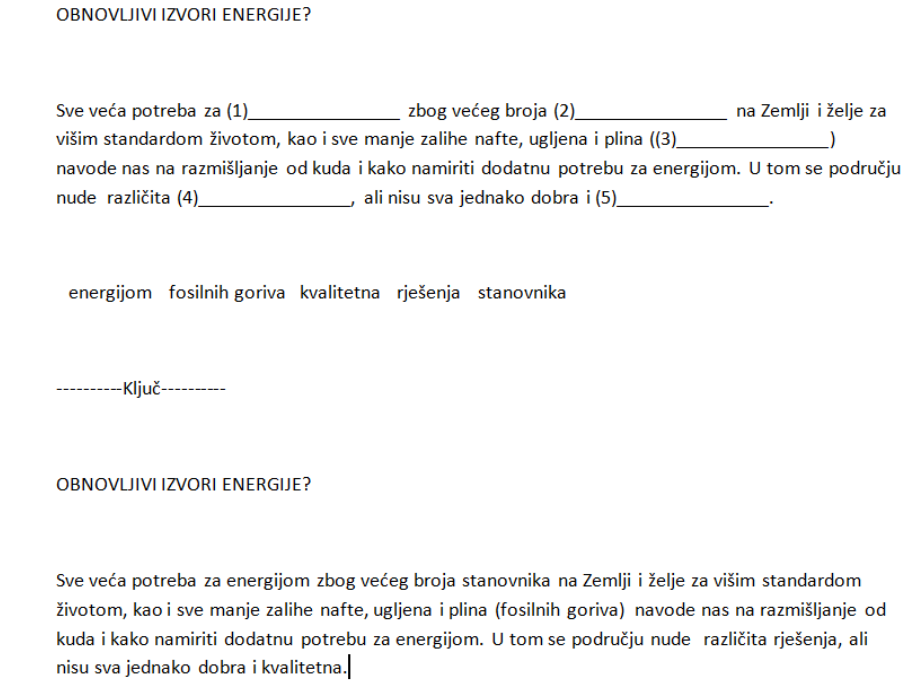

#### <span id="page-9-0"></span>**Izbornik Umetanje**

Slike, link ili html tablice mogu se umetnuti uz naslov, pitanje ili odgovor. Slika koja se umeće može se nalaziti na nekoj web adresi ili na lokalnom disku u istoj mapi u kojoj će biti i kreirana web stranica

s vježbom. Slika se dodaje pomoću izbornika **Umetanje** | *Slika* | *Slika s web adrese* (ukoliko se slika nalazi na webu) ili *Slika iz lokalne datoteke* (ukoliko je slika spremljena na računalu).

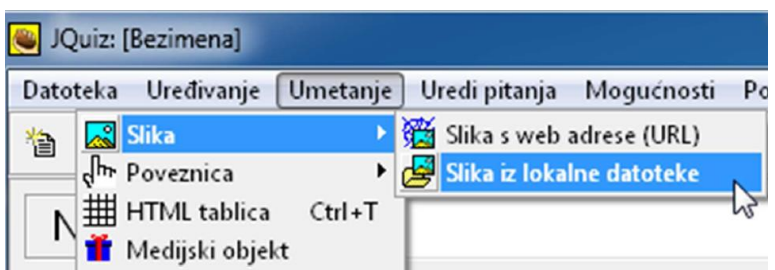

Slici se određuje veličina, položaj i naslovni tekst .

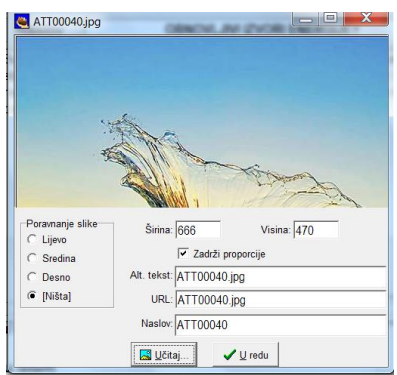

Poveznica koja se umeće također može pokazivati na neku web adresu ili na neku datoteku na lokalnom disku u istoj mapi u kojoj će biti i kreirana web stranica s vježbom.

Pri umetanju tablice određuje se broj redaka i stupaca, širina tablice, debljina obruba.

Zvuk, video i flash objekti mogu se umetnuti na dva načina :

- umetanjem linka na datoteku koja sadrži taj zvučni ili video zapis (datoteka se otvara u novom prozoru, tj. pokreće u odgovarajućoj aplikaciji koja je instalirana na korisnikovom računalu. Kod nekog je to Windows Media Player, kod drugog Quick Time.)
- izborom playera , tj. izborom datoteke koju će taj player otvoriti unutar vaše web stranice s kvizom ( link koji se može uključiti je za slučaj da player nije dostupan )

#### <span id="page-10-0"></span>**Izbornik Mogućnosti**

U izborniku **Mogućnosti** | *Konfiguracija izlaza* nalaze se kartice **Naslov/Upute**, **Obavijesti**, **Gumbi**, **Izgled**, **Mjerač vremena Ostalo, Prilagođeno**, **CGI** na kojima se uz pomoć opcija dodaju upute korisniku i određuje izgled web stranice.

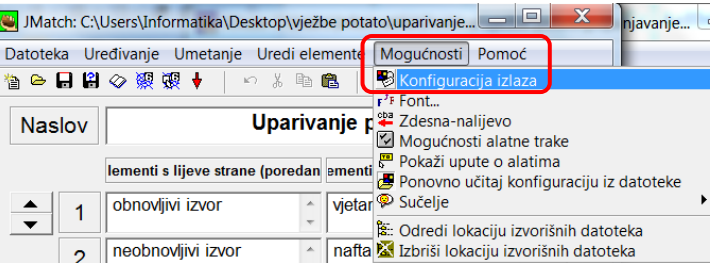

Na kartici **Naslovi/Upute** upisuje se podnaslov vježbe, te upute osobama koje će rješavati test (npr. od koliko se pitanja test sastoji, koje gradivo obuhvaća, kriterije ocjenjivanja, rečenica ohrabrenja i sl.).

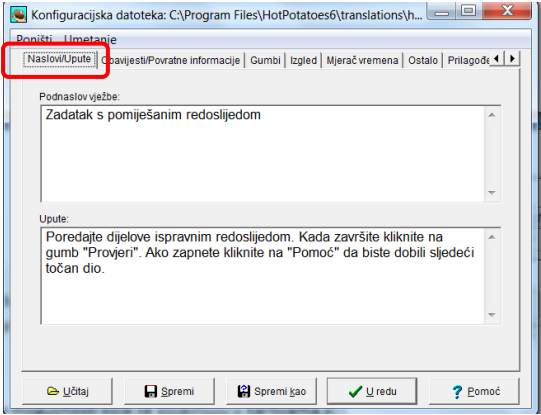

Na kartici **Gumbi** određuje se:

- želite li se ili ne uključiti gumb za pomoć i provjeru (te natpise na njima). Ukoliko radite vježbu, korisno je uključiti ove gumbe. Ukoliko je provjera za ocjenu, možete ih isključiti (ukloniti kvačicu).
- natpis na gumbima *U redu,* te onima za *Provjera*, *Pomoć*
- Uključuje se ili isključuje navigacija. Navigacija se uključuje samo u slučaju kada imate više vježbi koje treba povezati u jednu cjelinu (The Masher). U bilo kojem drugom slučaju potrebno je isključiti navigaciju, jer linkovi *Sljedeća vježba*, *Sadržaj* i *Prethodna vježba* ne vode nikamo.

X Konfiguracijska datoteka: C:\Program Files\HotPotatoes6\translations\h... Poništi Umetanje Naslovi/Upute | Obavijesti/Povratne informacije Gumbi | Izgled | Mjerač vremena | Ostalo | Prilago ( | | | Natpis na gumbu "Provjera": Provjeri Natpis na gumbu "U redu": OK V Ukliuči gumb "Pomoć" Natpis: Pomoć Natpis: Ključ Uključi gumb "Ključ" za svaku prazninu Navigacija Natpis:  $\overline{\mathbb{R}^2}$ Uključi gumb "Sljedeća vježb JRL sliedeće viežb  $\triangleright$  Traži Natpis: Uključi gumb "Idi na sadržaj" Sadržaj URL stranice sadržaja: contents.htm **← Pretraž** Natpis:  $\sqrt{\epsilon}$ Uključi gumb "Nazad" e Učitaj Spremi Spremi kao  $\sqrt{\frac{U}{2}}$  redu  $? Eomoć$ 

Na kartici *Izgled* određuje se vrsta i veličina fonta, te boja pojedinih dijelova stranice. Ukoliko nije dovoljna paleta s osnovnim bojama, moguće je klikom na gumb *Definiranje posebnih boja* odabrati nijanse boje.

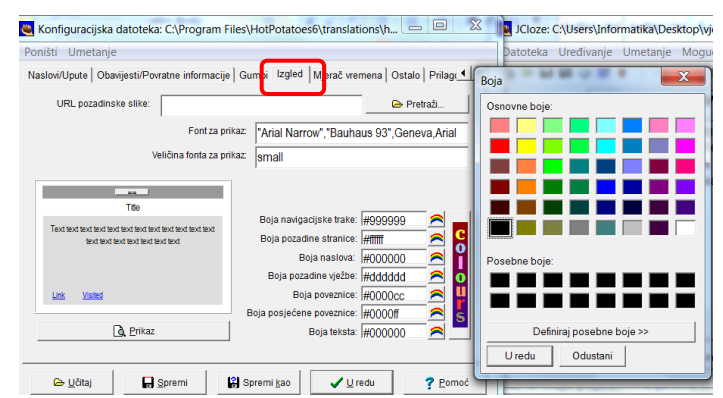

Na kartici **Mjerač vremena***,* prema potrebi, ograničava se vrijeme za rješavanje kviza i upisuje obavijest u slučaju da vrijeme istekne prije nego je završila vježba.

Kako se mogućnosti koje se pojavljuju u karticama **Ostalo** razlikuju ovisno o vrsti kviza, karakteristične će mogućnostima biti opisane kod svake vrste kviza.

U izborniku **Mogućnosti** | *Font* postoji mogućnost izbora vrste fonta, stila i veličine.

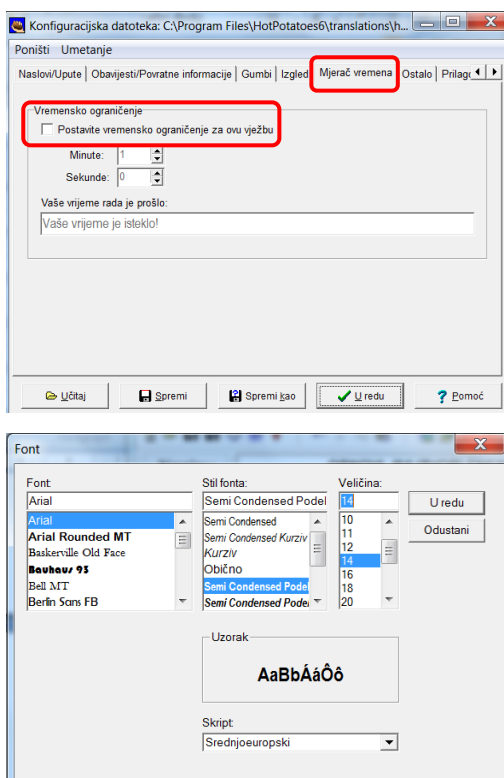

**Napomena**: Ostali će izbornici i naredbe konkretno biti objašnjeni uz pojedini oblik kviza.

## <span id="page-12-0"></span>**3.1.JQuiz – izrada kviza s pitanjima**

Postupak se izrade kviza sastoji od sljedećih koraka:

- **1. Unos pitanja**
- **2. Konfiguracija izlaza (uređivanje izgleda web stranice)**
- **3. Izrada html datoteke (web stranice)**

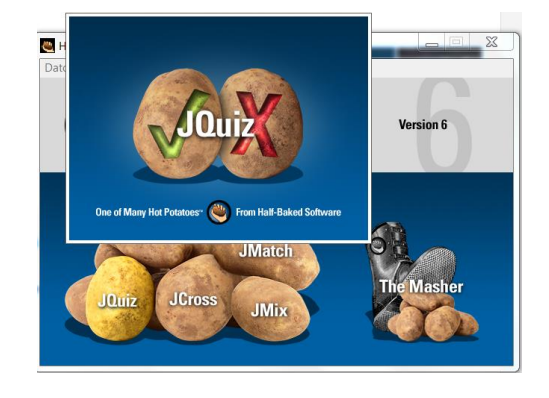

Program JQuiz kreira kviz s četiri tipa pitanja:

- 3.1.1. jedan točan odgovor
- 3.1.2. kratki odgovor
- 3.1.3. hibridno (pitanje tipa *kratki odgovor* nakon određenog broja pokušaja postaje pitanje tipa *jedan točan odgovor*)
- 3.1.4. više točnih odgovora

#### <span id="page-13-0"></span>**3.1.1. Tip kviza – jedan točan odgovor**

#### **1. Unos pitanja**

Na slici 1. Prozor programa JQiuz uočite upisane brojeve preko kojih je opisan postupak kreiranja pitanja.

- 1. Nakon upisivanja **Naslova vježbe** (**1**), u bazu se dodaje jedno po jedno pitanje na sljedeći način:
- 2. Upiše se **tekst pitanja**(**2**),
- 3. Odabere se **tip pitanja**(**3**), npr. jedan točan odgovor,
- 4. Upišu se mogući **odgovori** (**4**) i obavezno
- 5. Odabere **točan odgovor** (**5**).
- 6. Povratne informacije nisu obavezne, ali su vrlo korisne, jer omogućuju autoru da objasni zbog čega je, npr., odgovor netočan ili točan, te da doda još nekoliko korisnih informacija (**6**)

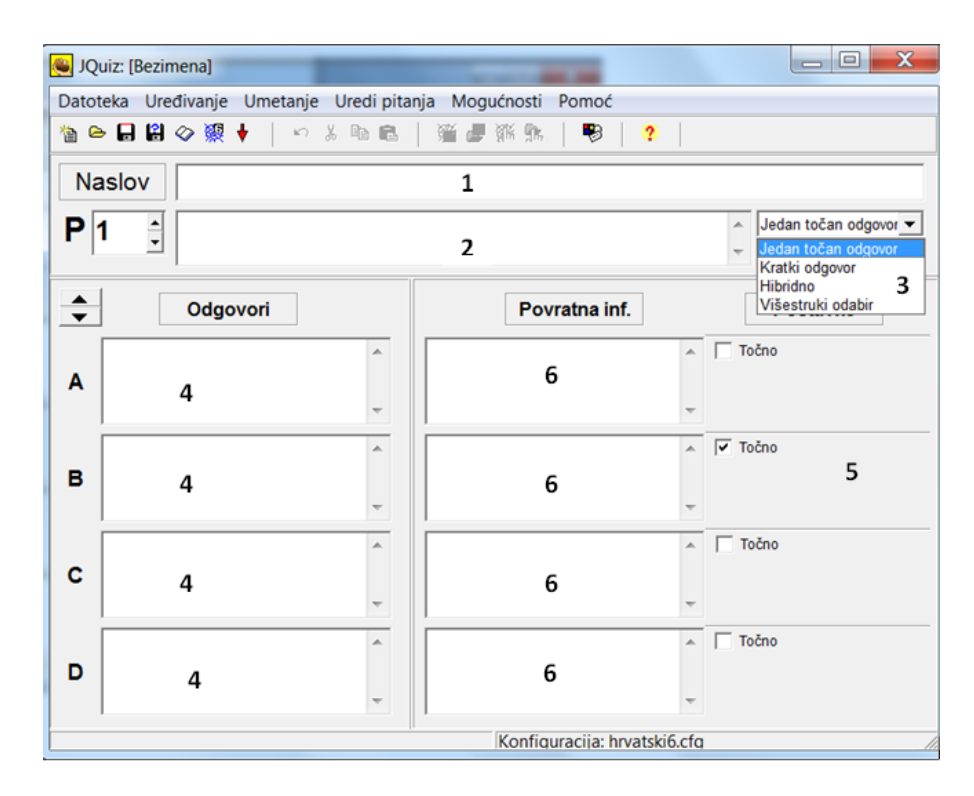

**Slika 1. Prozor programa JQuiz**

Kada su unesena pitanja, odgovori i označeni točni odgovori u vježbi, prelazi se na konfiguraciju izlaza (uređivanje izgleda web stranice).

#### **2. Konfiguracija izlaza (uređivanje izgleda web stranice)**

U izborniku **Mogućnosti** | *Konfiguracija izlaza* nalaze se katrice **Naslov/Upute, Obavijesti**, **Gumbi**, **Izgled, Mjerač vremena** i **Ostalo** pomoću kojih se dodaju upute, te određuje izgled web stranice.

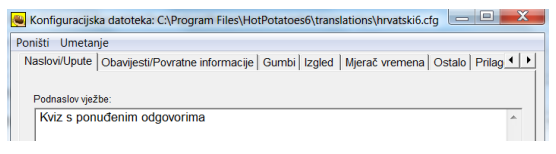

U nastavku će biti objašnjena kartica *Ostalo* koja je specifična za svaki pojedini kviz, dok su ostale kartice objašnjene u dijelu izbornik **Mogućnosti***.*

Na kartici **Ostalo** određuje se:

- broj pitanja pri svakom učitavanju stranice (Ova opciju koristi se kada postoji veća baza pitanja. Na taj se način prilikom svakog učitavanja kviza učitavaju druga pitanja.)
- želi se mijenjati redoslijed pitanja i/ili odgovora
- koliko će se puta dopustiti unos odgovora prije nego što pitanje tipa *kratki odgovor* prijeđe u pitanje s *jednim točnim odgovorom*  (kod hibridnog pitanja) i sl.

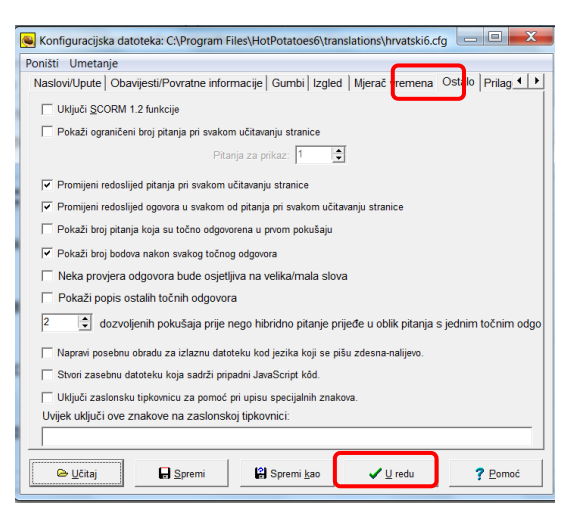

Nakon što se definiraju sve mogućnosti izlaza, klikne se na gumb **U redu** i spreme promjene.

#### **3. Izrada html datoteke (web stranice)**

Nakon izrade baze pitanja i uređivanje konfiguracije izlaza, preostaje kreirati web stranicu.

Prije kreiranja web stranice, preporuča se snimiti vježbu u samom programu s nastavkom \*.jqz kako bi se mogle raditi naknadne izmjene u vježbi, npr. (dodavanje/brisanje pitanje, mijenjanje izlaznih opcija,…) Spremanje vježbe omogućeno je kroz izbornik **Datoteka** naredba *Spremi/Spremi kao* gdje se upisuje naziv vježbe i potvrđuje na gumb **Spremi***.*

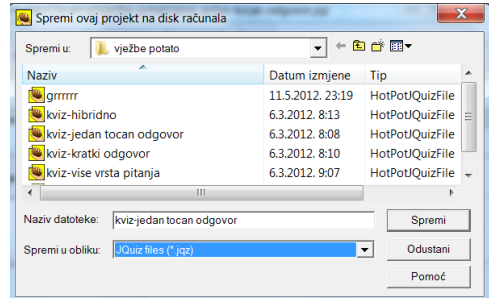

Za izradu web stranice koristi se naredba *Napravi web stranicu* iz izbornika **Datoteka** .

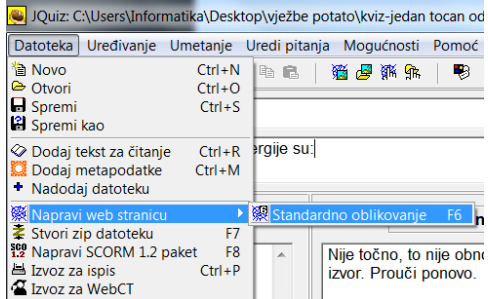

Spremi kao Spremi u: Vježbe potato

 $\bullet$  kviz-jedan tocan odgovor

kviz-jedan\_tocan\_odgovor  $\bullet$  kviz-jedantocan

Naziv datoteke: kviz-jedan\_tocan\_odgovor

Spremi u obliku: HTML files (\*.htm)

⊌ kviz-kratki\_odgovor<br>⊌ kviz-vise\_vrsta\_pitanja

Naziv

 $\leftarrow$ 

 $\overline{\mathbf{x}}$ 

 $\boxed{\cdot}$  + b d iII

 $\overline{\phantom{0}}$ 

Firefox HTML Firefox HTML ...  $\equiv$ 

Firefox HTML...

Firefox HTML

Firefox HTML...  $\rightarrow$ 

Spremi

Odustani | Pomoć

Datum izmjene Tip 12.5.2012. 11:45<br>6.3.2012. 8:09

12.5.2012. 12:57

6.3.2012.8:10

6.3.2012.9:09

 $\mathbf{m}$ 

Nakon toga upiše se naziv datoteke (bez razmaka ili povezano s donjom crtom) i potvrdi klikom na gumb **Spremi**

Ukoliko nije određen točan odgovor u svim pitanjima, program neće kreirati web stranicu, već se pojavljuje upozorenje.

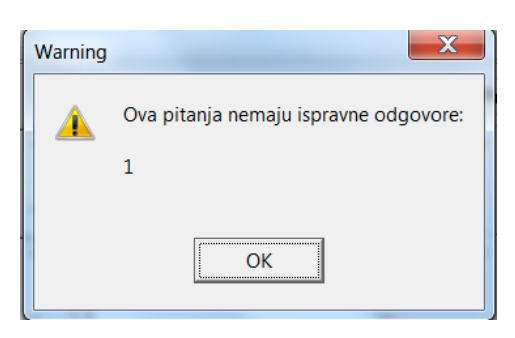

Kada je web stranica kreirana, odabirom opcije *Prikaži vježbu u web pregledniku*, dobiva se mogućnost rješavanja kviza.

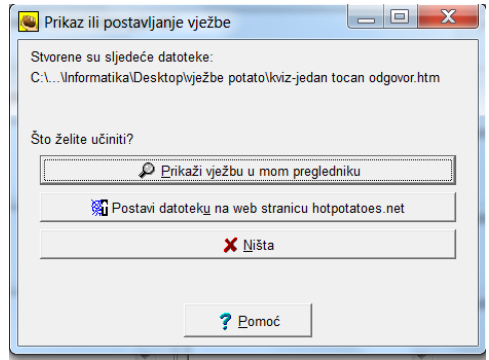

Izgled kviza u web pregledniku:

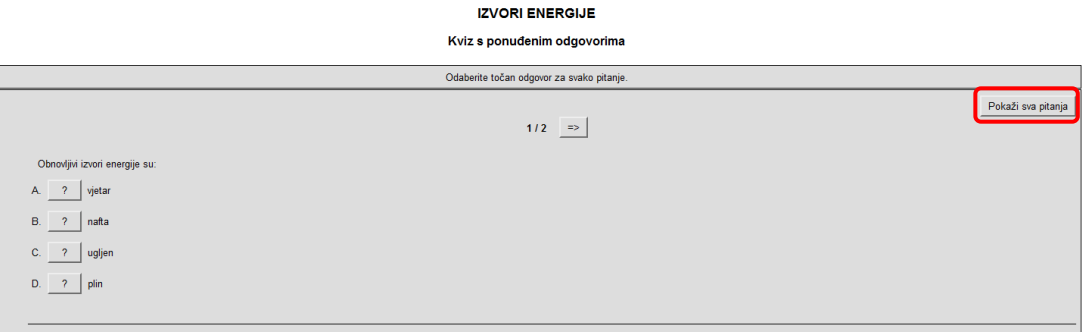

Ako se vježba sastoji od više pitanja, postoji mogućnost prikazivanja pitanje po pitanje ili svih pitanja odjednom klikom na gumb **Pokaži sva pitanja***.*

Ako je uključena opcija *Mjerač vremena*, tada je izgled kviza upotpunjen brojačem (prikaz na slici dolje).

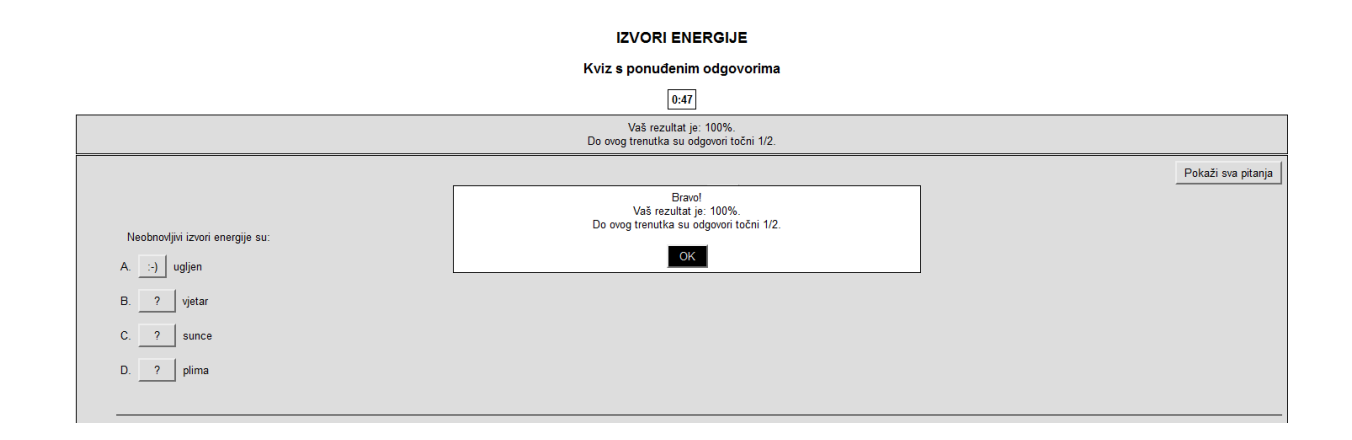

Na kraju svake vježbe, program prikazuje postotak riješenosti.

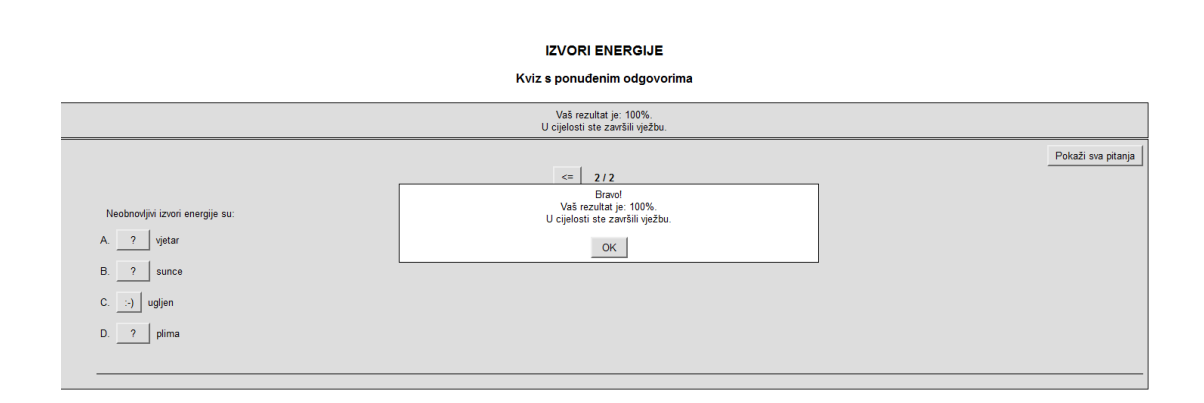

#### <span id="page-17-0"></span>**3.1.2. Tip kviza – kratki odgovor**

U odnosu na tip kviza **jedan točan odgovor** koji je objašnjen u dijelu iznad, jedina je razlika vezana uz izgled kviza u web pregledniku.

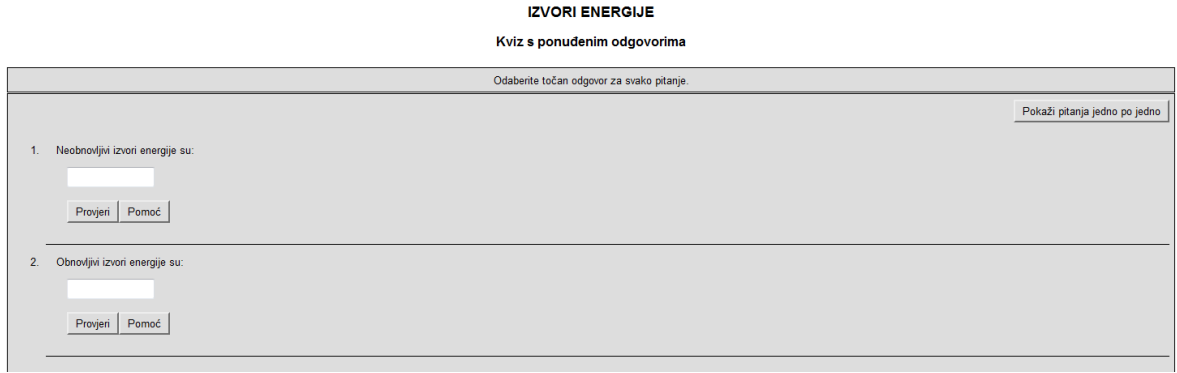

Kod tipa kviza **jedan točan odgovor** postoje ponuđeni odgovori od kojih se odabire točan, dok je u tipu kviza **kratki odgovor** potrebno nadopuniti prazninu. Da se olakša rješavanje vježbe, postavlja se dugme **Pomoć**. Pritiskom na to dugme dobiva se slovo tražene riječi.

**Napomena**: Ako koristite dugme **Pomoć**, smanjuje se postotak točnih odgovora.

#### **IZVORI ENERGIJE** Kviz s ponuđenim odgovorima Vaš rezultat je: 64%.<br>U cijelosti ste završili vježbu Pokaži sva pitanja  $\leq$  | 2/2 – Bravo!<br>Vaš rezultat je: 64%.<br>cijelosti ste završili vježbu. Neobnovljivi izvori energije su U cije ualien  $OK$

#### <span id="page-17-1"></span>**3.1.3. Tip kviza – hibridno**

Tip kviza **hibridno** znači da pitanje tipa **kratki odgovor** nakon određenog broja pokušaja postaje pitanje tipa **jedan točan odgovor**.

U izborniku **Mogućnosti** nalazi se opcija *Konfiguracija izlaza*, gdje se pod karticom **Ostalo** podešava broj dozvoljenih pokušaja prije nego hibridno pitanje prijeđe u oblik pitanja s jednim točnim odgovorom .

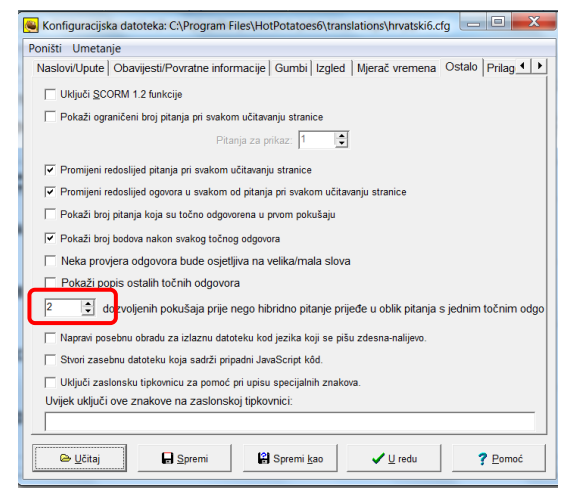

Izgled kviza u web pregledniku:

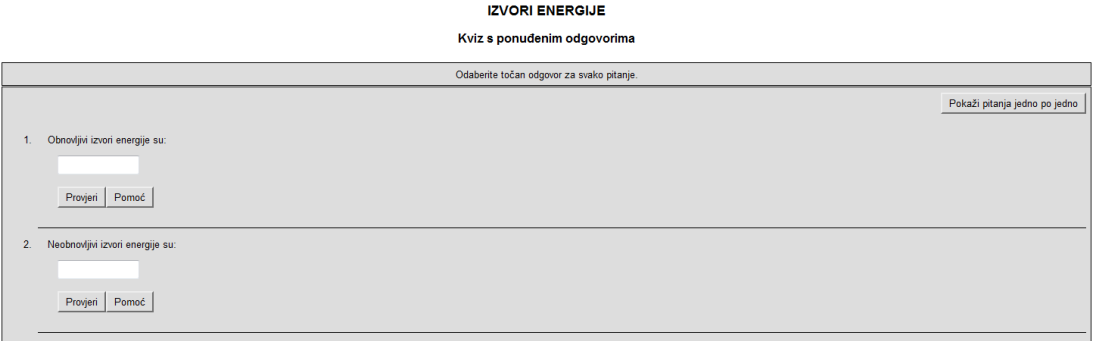

**Napomena**: Ako se na neko pitanje kviza u zadanom broju pokušaja ne odgovori točno, to pitanje iz **hibridnog tipa** prelazi u oblik pitanja s **jednim točnim odgovorom**. Broj pokušaja definira se u izborniku **Mogućnosti** pod naredbom *Konfiguracija izlaza* unutar kartice **Ostalo** gdje se podešava broj dozvoljenih pokušaja

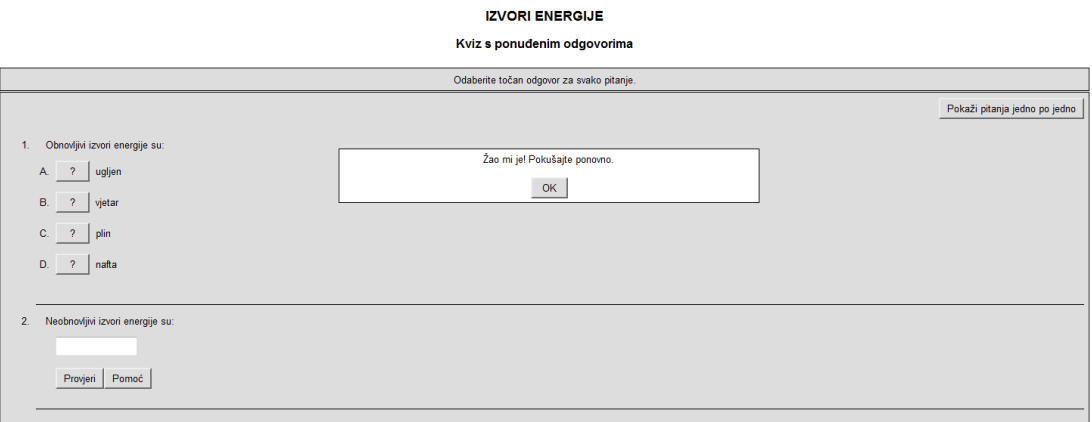

#### <span id="page-18-0"></span>**3.1.4. Tip kviza – višestruki odabir**

Kod ovog tipa kviza, od više ponuđenih odgovora, odabiru se svi točni.

U odnosu na prethodno opisane tipove kviza, ovaj se tip razlikuje izgledom u web pregledniku. Ima postavljene kvadratiće koji omogućavaju da se u više mjesta postave kvačice kao znak točnog odgovora.

#### **IZVORI ENERGIJE**

Kviz s ponuđenim odgovorima

| Odaberite točan odgovor za svako pitanje.                                            |                               |
|--------------------------------------------------------------------------------------|-------------------------------|
|                                                                                      | Pokaži pitanja jedno po jedno |
| Obnovljivi izvori energije su:<br>1.                                                 |                               |
| $a.$ Sunce<br>b. $\Box$ ugljen<br>c. $\square$ vjetar<br>d. $\Box$ nafta<br>Provjeri |                               |
| Neobnovljivi izvori energije su:<br>2.<br>a. $\square$ ugljen<br>$b.$ $\Box$ nafta   |                               |
| c. vjetar<br>$d.$ $D$ plima                                                          |                               |
| Provjeri                                                                             |                               |

**Napomena**: Unutar iste vježbe mogu se postaviti različiti tipovi kvizova. Za svako pitanje odabire se drugi – željeni tip. Na slici 2. Prozor programa JQuiz, pod brojem 3 označeno je mjesto za odabir tipa kviza.

## <span id="page-19-0"></span>**3.2.JCloze – stvaranje vježbe s popunjavanjem praznina u rečenici**

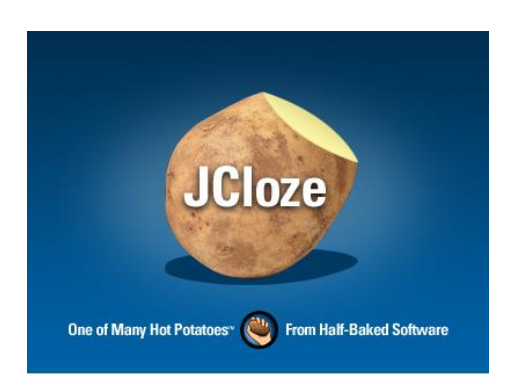

#### **1. Unos podataka**

Vježba se kreira na način da se odredi koje će riječi/tekst biti skrivene. Skrivene riječi/tekst dobiju se tako da se označe, zatim klikne na gumb **Praznina**. Otvara se prozor u kojem se za tu riječi/tekst određuje alternativna riječ (ukoliko postoji).

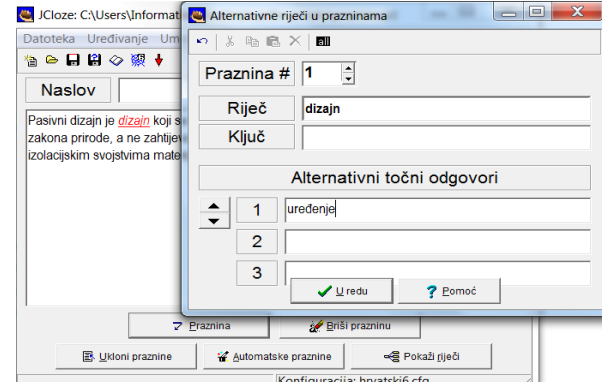

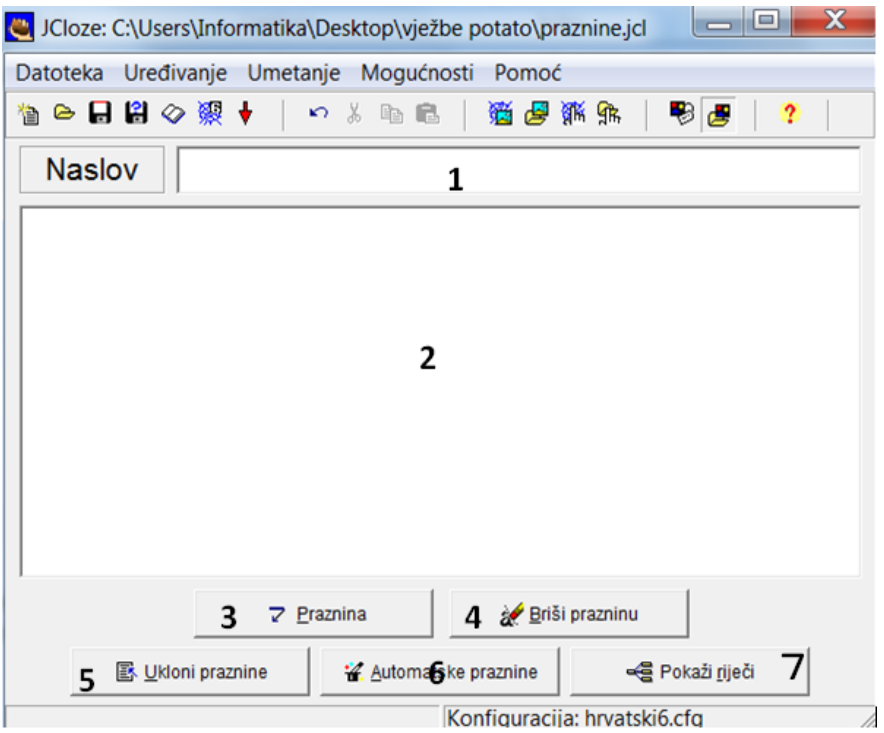

#### **Slika 3. Prozor programa JCloze**

Na slici 2. Prozor programa JCloze uočite upisane brojeve preko kojih je opisan postupak kreiranja vježbe.

- 1. Unosi se **naziv vježbe** (**1**).
- 2. U radni prostor upisuje se **rečenica** u kojoj se stvaraju praznine (**2**).
- 3. Ako želite sami odrediti riječi od kojih će se stvoriti praznine, označi se riječ u tekstu, zatim klikne na gumb **Praznina***.* Otvara se dijaloški okvir u koji se mogu upisati i alternativni odgovori koji se pri ispunjavanju vježbe priznaju kao točni. (**3**).
- 4. Pojedinačne praznine uklanjaju se klikom na gumb **Briši prazninu** (**4**).
- 5. Sve praznine uklanjaju se klikom na gumb **Ukloni praznine** (**5**).
- 6. Za automatsko ubacivanje praznine, koristi se gumb **Automatske praznine***,* nakon čega se otvara dijaloški okvir u koji se upisuje željeni broj praznina, te potvrđuje na gumb **OK**. (**6**)

U našem primjeru označeno je pet riječi kao praznine.

*7.* Na gumbu **Pokaži riječi** otvara se dijaloški okvir u koji se mogu upisati i alternativni odgovori koji se pri ispunjavanju vježbe priznaju kao točni. Potvrđuje se pritiskom na gumb **U redu***.* (**7**)

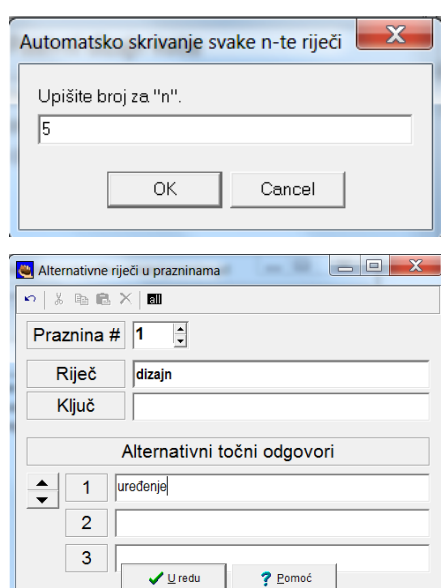

Kada je vježba kreirana (upisana rečenica i određene praznine), prelazi se na konfiguraciju izlaza uređivanje izgleda web stranice.

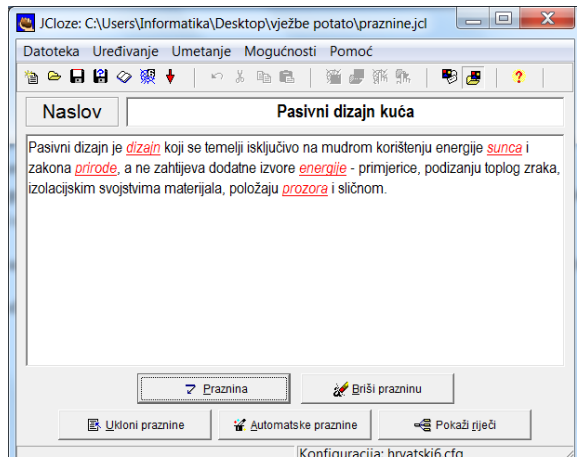

**2. Konfiguracija izlaza (uređivanje izgleda web stranice)**

U izborniku **Mogućnosti** *|Konfiguracija izlaza* pod gumbom *Ostalo* uključivanjem/isključivanjem opcija određuje se izgled izlazne vježbe uključivanjem kvačica u kvadratićima. Uz pomoć opcija može se:

- Koristiti padajući popis umjesto tekstualnog okvira
- Uključiti popis riječi uz tekst
- Provjeriti odgovore da budu osjetljivi na velika/mala slova
- Uključiti zaslonsku tipkovnicu za upis specijalnih znakova i drugo

Nakon što se definiraju sve mogućnosti, potvrđuje se pritiskom na gumb **U redu**.

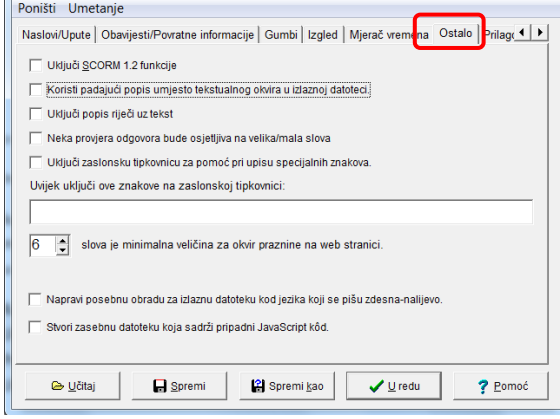

Prije kreiranja web stranice, preporuča se snimiti vježbu u samom programu s nastavkom \*.jcl kako bi se omogućile naknadne izmjene u samoj vježbi (dodavanje/brisanje praznina, mijenjanje izlaznih opcija,…). Spremanje vježbe omogućeno je kroz izbornik **Datoteka** | *Spremi/Spremi kao* gdje se unosi naziv vježbe i potvrđuje pritiskom na gumb **Spremi***.*

#### **3. Izrada html datoteke (web stranice)**

Za izradu web stranice koristite naredbu *"Napravi web stranicu"* iz izbornika *"Datoteka"* .

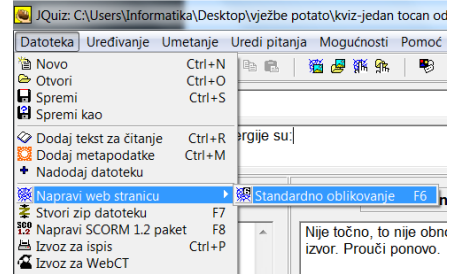

Kada je web stranica kreirana, odabere se opcija *Prikaži vježbu u web pregledniku*.

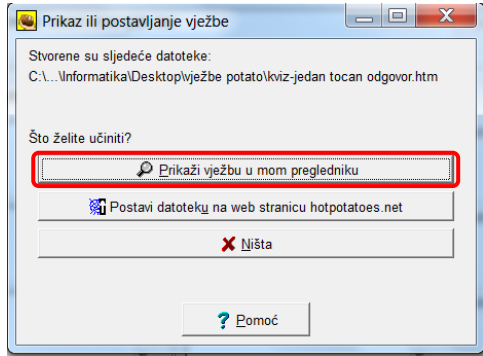

Izgled vježbe u web pregledniku ovisi o uključenim opcijama. U nastavku je prikazano nekoliko izgleda ovisno o aktiviranim opcijama.

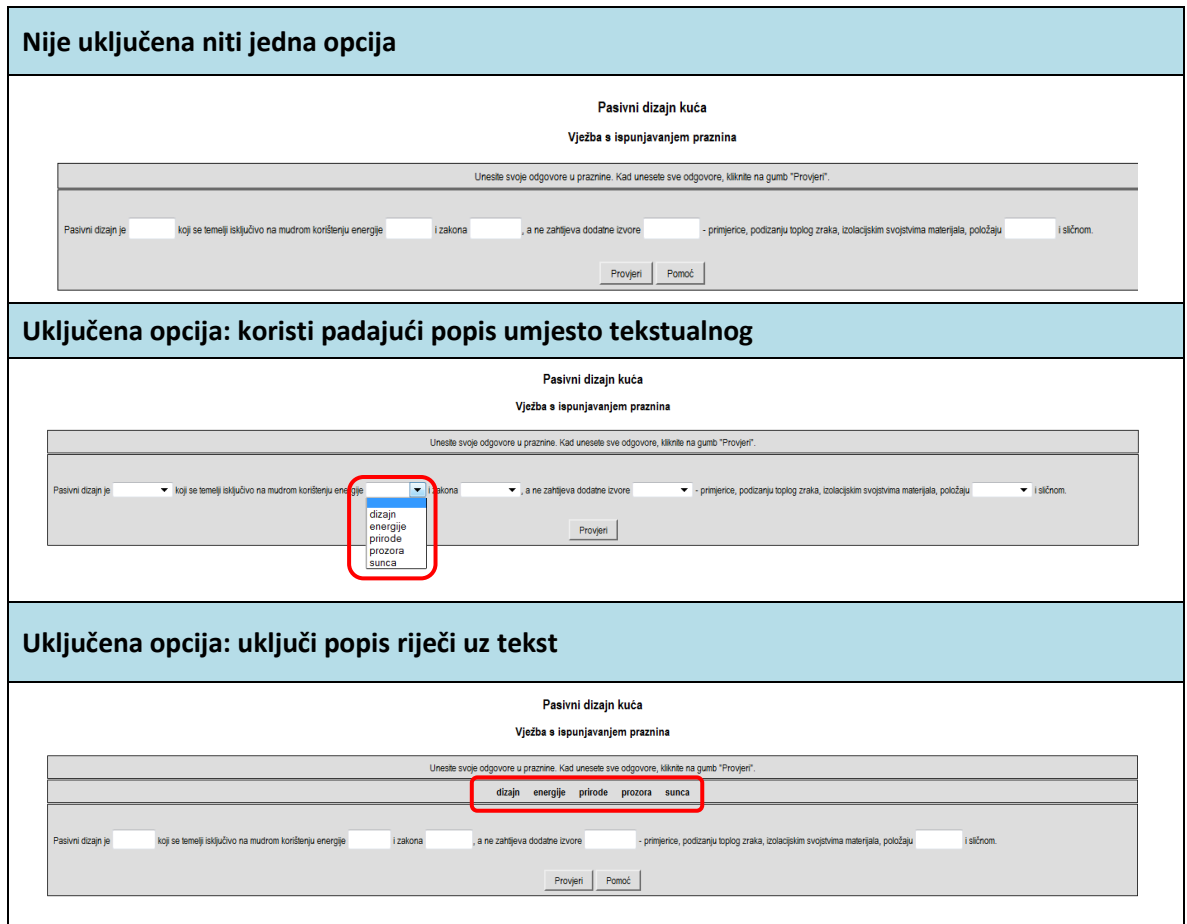

Kod tipa vježbe s popunjavanjem praznina JCloze, kao i kod izrade kvizova JQuiz, može se umetnuti slika kojoj se određuje veličina i položaj. Slika se umeće preko izbornika **Umetni***.*

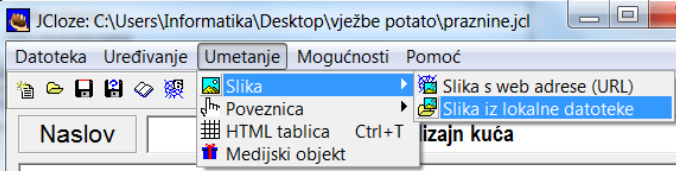

Primjer vježbe s umetnutom slikom po sredini:

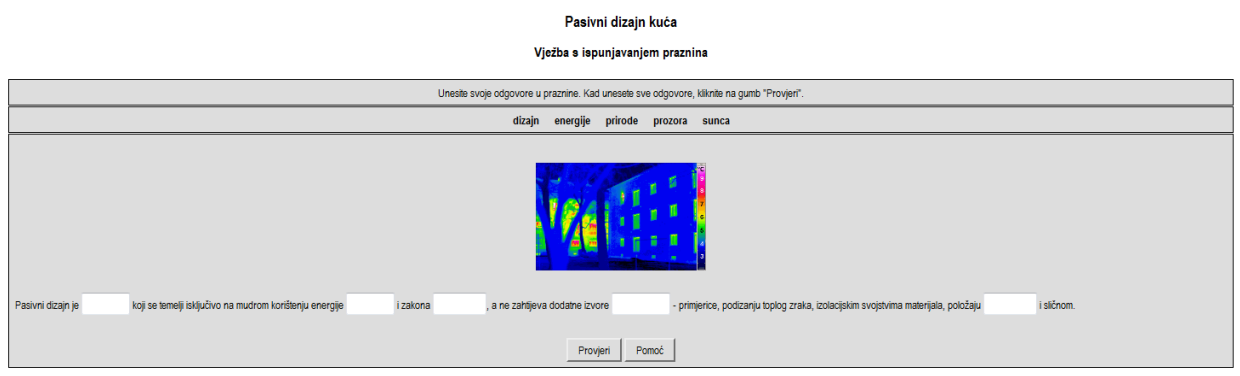

**Napomena:** Slika koja se umeće u vježbu, pohranjuje se u istu mapu u kojoj je pohranjena i vježba. Ako je slika pohranjena u drugoj mapi, u vježbi pokrenutoj u web pregledniku umjesto slike pojavi se znak x.

## <span id="page-23-0"></span>**3.3.JCross – izrada križaljki**

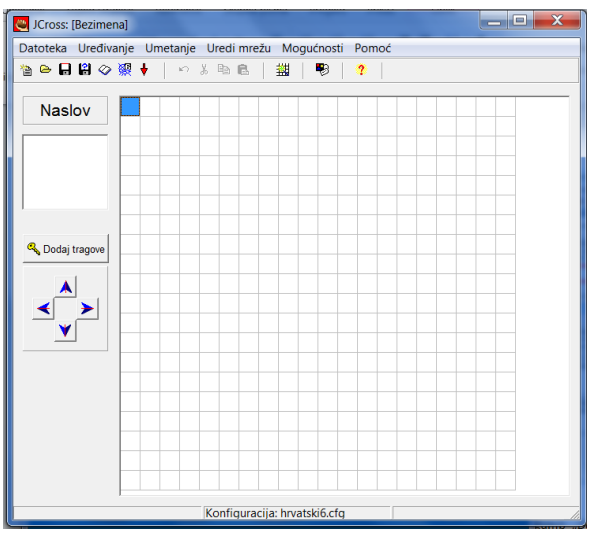

**Slika 3: prozor programa JCross**

Izrada križaljke provodi se kroz nekoliko koraka:

1. Unos naslova križaljke

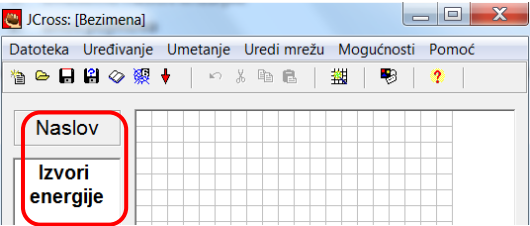

2. Unos pojmova

Za unos pojmova koristi se izbornik **Uredi**  Da 悟 **mrežu** | *Automatsko pravljenje mreže*. Kada se  $\overline{\phantom{a}}$ unesu pojmovi jedan ispod drugoga, određuje se veličina mreže i potvrđuje pritiskom na gumb **mrežu***.*

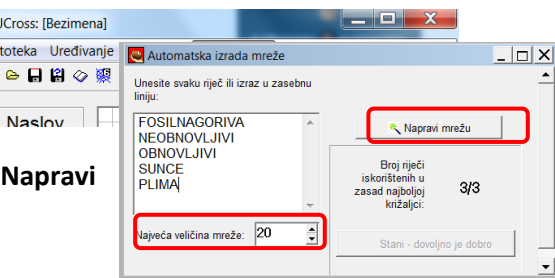

## 3. Dodavanje tragova – opis uz svaki pojam ili pitanje

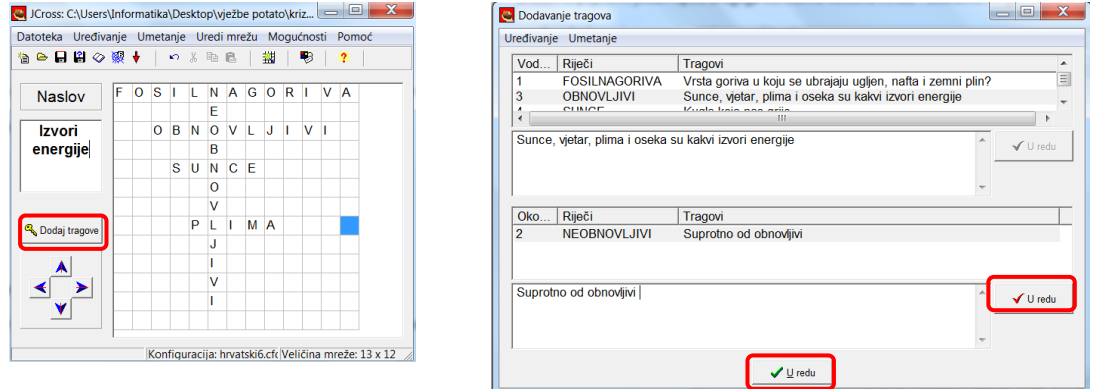

Za upisivanje traga uz pojedini pojam, kliknite na gumb **Dodaj tragove** (nacrtani ključ). Kada se upiše trag uz pojedini pojam, mora se taj trag potvrditi na gumbu **U redu** (vodoravni gumb s crvenom kvačicom), zatim na donji gumb **U redu** (zelena kvačica).

Vježba je gotova, prelazi se na snimanje.

4. Snimanje križaljke

Križaljku snimiti u formatu \*.jcv preko izbornika **Datoteka** | *Spremi* kako bi se mogle naknadno raditi izmjene.

5. Izrada web stranice

Preko izbornika **Datoteka** | Napravi web stranicu |Standardno oblikovanje dobiva se križaljka u web pregledniku.

Ako nisu postavljeni tragove za sve pojmove, javlja se obavijest da uz sve pomove nema opisa/traga. Povratkom na gumb **Dodaj tragove** treba postaviti opis/trag za svaki pojam. Nakon toga može se pogledati križaljka u web pregledniku.

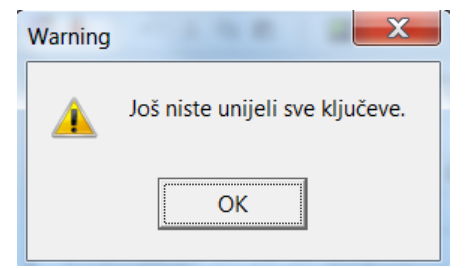

#### Primjer križaljke:

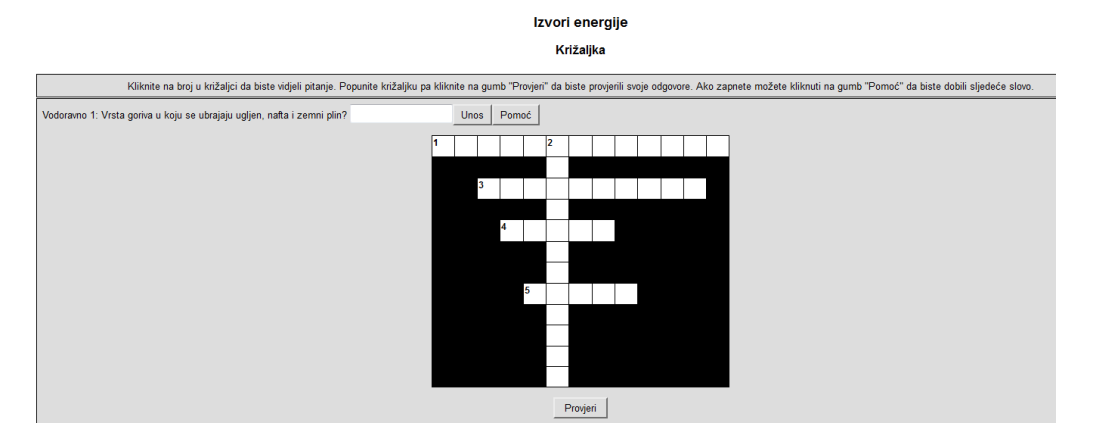

U izborniku **Mogućnosti** | *Konfiguracija izlaza* na kartici **Ostalo** podešava se izgled križaljke u web pregledniku.

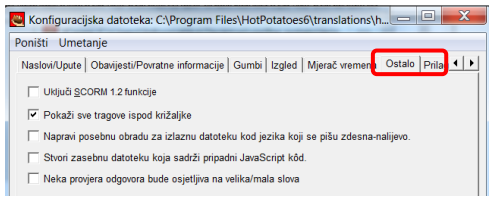

Ako je uključena opcija *Prikaži sve tragove ispod križaljke*, tada će ispod križaljke biti prikazani svi tragovi/opisi kao na slici.

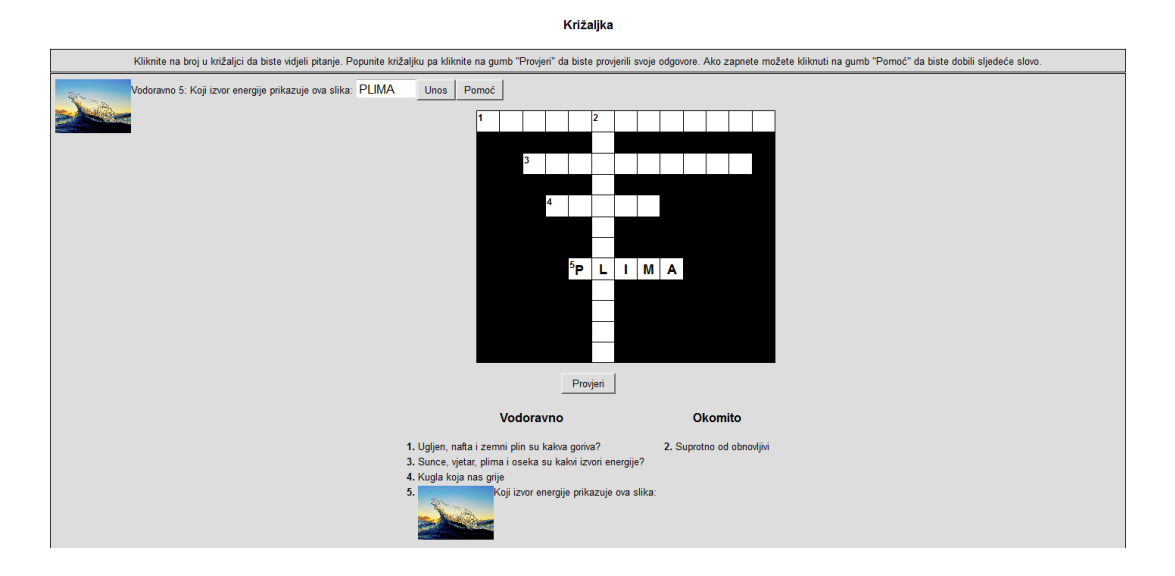

#### **Za one koji žele više** Slika u križaljci može zamijeniti trag – pitanje uz Dodavanje tragov traženi pojam ili sama biti trag. Da bi se umetnula Uređivanje Umetanje Slika s web adrese (URL) slika kao trag u križaljku, klikne se na gumb **Dodaj**  Sunce, vjetar, plima i oseka su kakvi izvor **trag***,* označi uz koje se pitanje sliku želi postaviti, Uglien, nafta i zemni pli te iz izbornika **Umetanje** odabere jedna od VÜ opcija: *Slika s web adrese* ili *Slika iz lokalne*  Okom... Riječi<br>2 NEOBNOVLJIVI Tragovi<br>Suprotog *datoteke.* Suprotno od obnov  $\bigvee \mathbf{U}$  redu Odabere se slika, podesi veličina i orijentacija, te  $\begin{array}{c|c|c|c|c|c} \hline \multicolumn{3}{|c|}{\mathbf{m}} & \mathbf{X} \end{array}$ **C** ATT00040.jpg se potvrdi na gumb **U redu***.* Poravnanje slike Visina:  $\boxed{141}$ Širina: 200  $\circ$  Lijevo √ Zadrži proporcije G Sredina Alt. tekst: ATT00040.jpg C Desno C [Ništa] URL: ../../Pictures/valovi/ATT00040.jpg Naslov: ATT00040 <u>k</u> Učitaj… | | √ U redu Dobije se putanje slike, (njeni tagovi), koji se Dodavanje tragova potvrđuju klikom na gumb s desne strane **U redu** Uređivanie Umetanie (crvena kvačica), a zatim klikom na donji gumb **U**  Vodor... Riječi<br>5 PLIMA  $\boxed{\text{Tagovi}}$ Koji izvor energije prikazuje ova slika: <img src="A.. **redu** (zelena kvačica).  $\left| \cdot \right|$  $\overline{\phantom{a}}$ |<br>| Köji izvor energije prikazuje ova slika: <img src="ATT00040.jpg<br>| alt="ATT00040.jpg" title="ATT00040" width="100" height="71"<br>| style="float: left;"></img> |  $\checkmark$  U redu Okom... | Riječi<br>2 NEOBNOVLJIVI Tragovi  $\frac{1}{2}$  od ob uprotno od obnovlji  $\checkmark$  U redu  $\bigvee \underline{U}$  redu  $\qquad$

**Napomena**: Slike koje su sadržane u križaljci pohranjuju se u istu mapu gdje se nalazi i križaljka.

## <span id="page-26-0"></span>**3.4.JMix – kvizovi s pomiješanim redoslijedom**

Tip kviza s pomiješanim redoslijedom riječi u rečenici, redoslijedom elemenata nekog popisa ili nabrajanja za koje korisnik treba odrediti ispravan redoslijed.

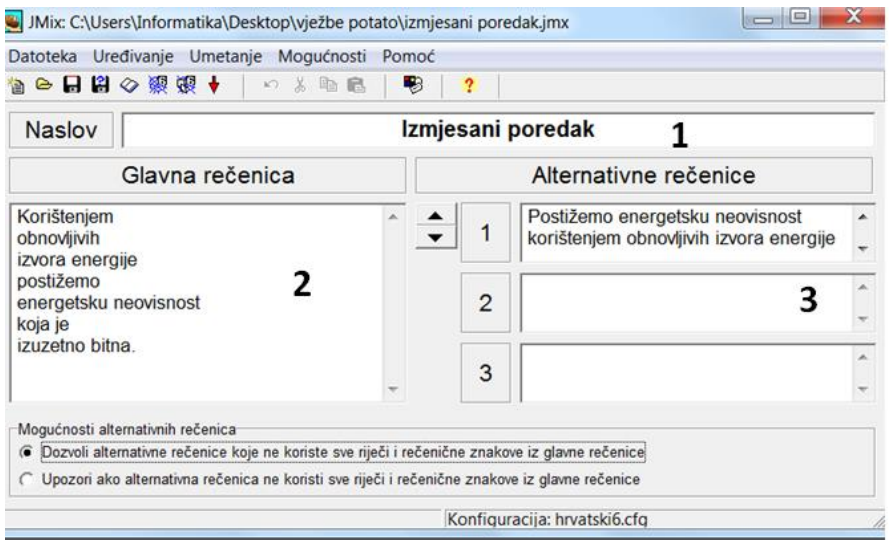

**Slika 4: prozor programa Jmix**

Vježba u ovom tipu kviza izvodi se kroz nekoliko koraka:

- 1. Unosi se naziv vježbe u okvir **Naslov** (**1**).
- 2. Pod okvirom **Glavna rečenica** unose se odvojene **riječi** koje čine željenu rečenicu (**2**).
- 3. Pod okvirom **Alternativne rečenice** unose se rečenice istog smisla koje se sastoje od riječi iz glavne rečenice (**3**) .

Vježbu snimiti u formatu \*.jmx preko izbornika **Datoteka** | *Spremi* kako bi se mogle naknadno raditi izmjene.

4. Izrada web stranice

Izlazna web stranica može biti standardni način rješavanja ( klikanjem ) ili povuci – ispusti oblik ( povlačenjem objekata).

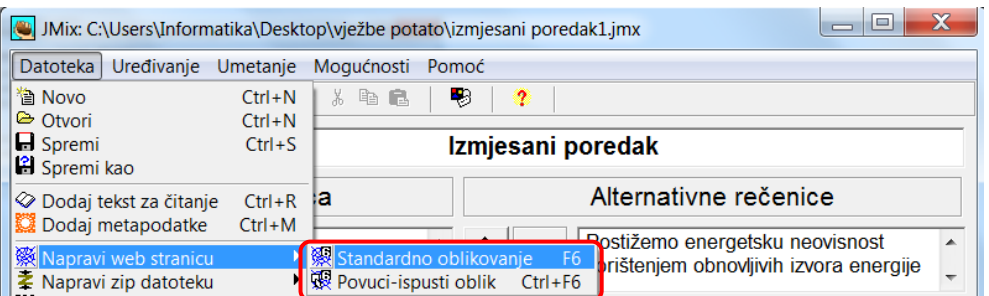

Prilikom izrade web stranice pojavi se upozorenje: *"Treba li prva riječ zadane rečenice uvijek početi velikim slovom, čak i ako nije na početku rečenice?".*

Ovisno o vašem odgovoru, u prikazu rješenja riječ će biti ponuđena s velikim ili malim početnim slovom.

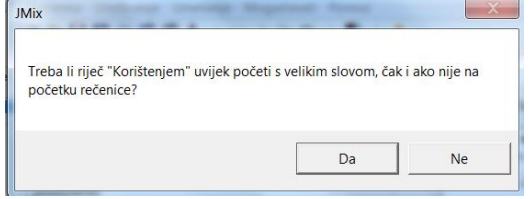

Pomoć pri rješavanju postavlja se u obliku pritiska na gumb **Pomoć**, nakon čega se pokaže sljedeći točni dio riječi koju treba posložiti u rečenicu.

Primjer kviza u web pregledniku korištenjem opcije standardno oblikovanje:

#### Izmjesani poredak

#### Zadatak s pomiješanim redoslijedom

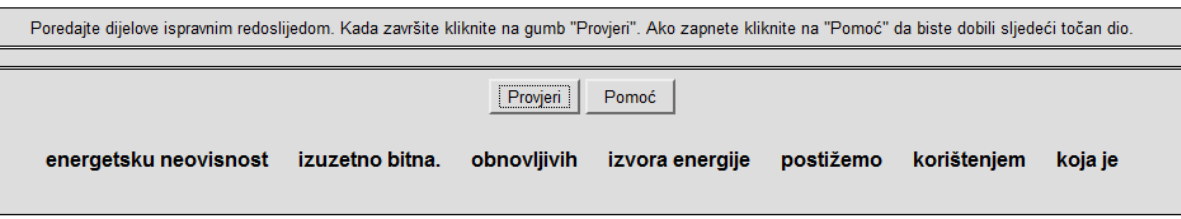

Kada se posloži rečenica i klikne na gumb **Provjeri**, dobije se obavijest s prikazanim rezultatom u postotku, tekst upisan u Glavnoj rečenici kao i tekst upisan pod Alternativnim rečenicama. Oba se odgovora priznaju kao točna.

#### Izmjesani poredak

#### Zadatak s pomiješanim redoslijedom

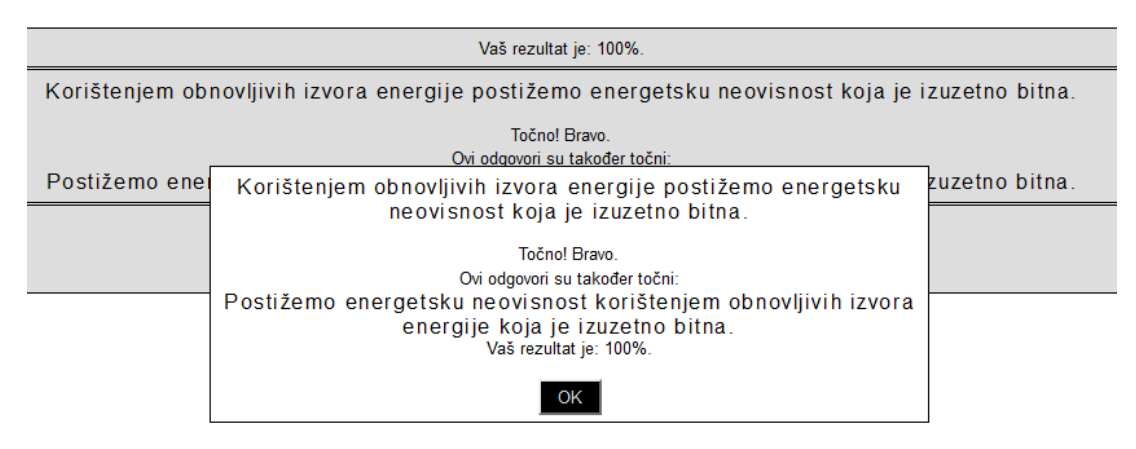

Primjer kviza u web pregledniku korištenjem opcije povuci-ispusti oblik:

Izmjesani poredak

#### Zadatak s pomiješanim redoslijedom

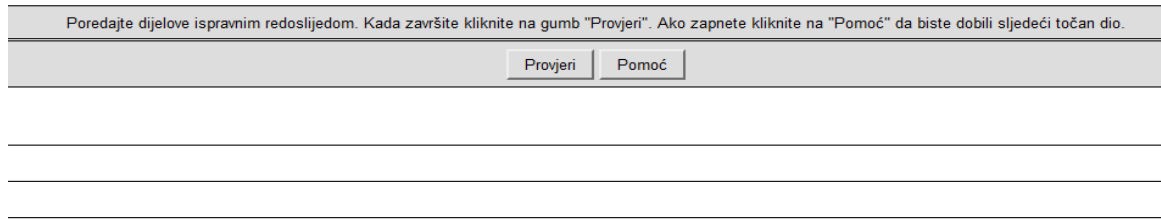

koja je energetsku neovisnost postižemo izvora energije korištenjem obnovljivih izuzetno bitna.

## <span id="page-29-0"></span>**3.5.JMatch – stvaranje kviza pomoću zadataka uparivanja riječi, pojmova ili slika**

Program JMatch koristi se za stvaranje zadataka uparivanja riječi, pojmova ili slika. U kvizu se pojavljuju dva niza objekata (tekst ili slike). Dijelovi desnog povezuju se s odgovarajućim dijelovima lijevog niza.

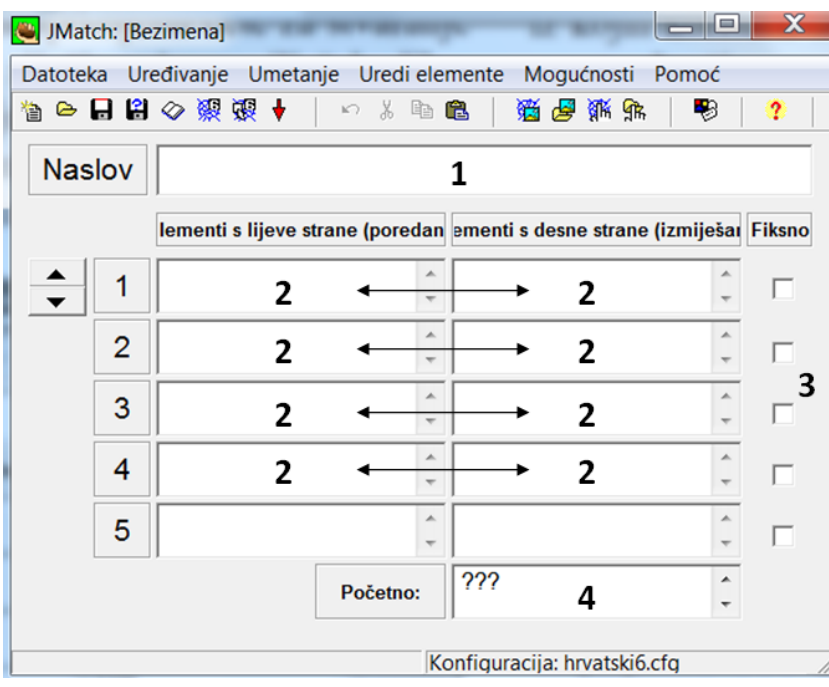

**Slika 5: prozor programa JMatch**

Vježba u ovom tipu kviza izvodi se kroz nekoliko koraka:

- 1. Unesi se naziv vježbe u okvir **Naslov** (**1**).
- 2. Upisuju se **parovi** u svaki red (**2**).

Osim teksta, vrlo je zgodno uparivati slike. Kada se koriste, moraju se prethodno u odgovarajućem formatu (gif, jpg) pohraniti u istu mapu u kojoj će biti pohranjen i kviz. Prije umetanja slike, vježbu je potrebno pohraniti u .jmt formatu.

Za umetanje slika koristi se izbornik **Umetanje** | *Slika* |*Slika s web adrese* ili S*lika iz lokalne datoteke.*

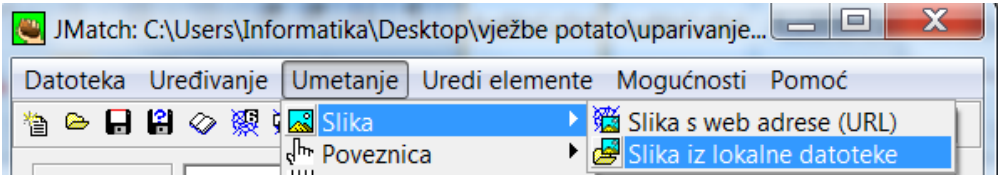

Odabir slike vrši se dvostrukim klikom. Pojavi se prozor za određivanje postavki slike. Ovdje se određuje: poravnanje slike, njezina širinu, visina i tekst koji će se prikazati dok se slika učitava.

**Napomena**: Pripaziti kod određivanja alternativnog teksta da se korisnicima ne otkrije rješenje zadatka. Klikom na gumb **U redu** zatvara se prozor i umeće sliku.

- $x$ Širina: 260 Visina:  $\boxed{194}$ C Lijevo<br>C Sredina  $\overline{\mathbf{v}}$  Zadrži proporcije Alt. tekst: Sunce.jpg  $\cap$  Desno G [Ništa] URL: Sunce.jpg Naslov: Sunce Vue du Valoria de la Valoria de la Valoria de la Valoria de la Valoria de la Valoria de la Valoria de la Valoria de la Valoria de la Valoria de la Valoria de la Valoria de la Valoria de la Valoria de la Valoria de la Valor
- 3. Ako se želi neki par smjestiti na točno određenom mjestu, potrebno je uključiti kvačicu ispod izbornika **Fixsno** (**3**).
- 4. Kod *Standardnog oblikovanja web stranice* za desni se niz koriste padajući izbornici iz kojih korisnik treba odabrati odgovarajući element. Ako se želi postaviti dodatno objašnjenje uz vježbu (npr. upari zadane pojmove), ta obavijest nalazit će se na vrhu padajućih izbornika, a upisuje se u dio **Početno** (**4**).

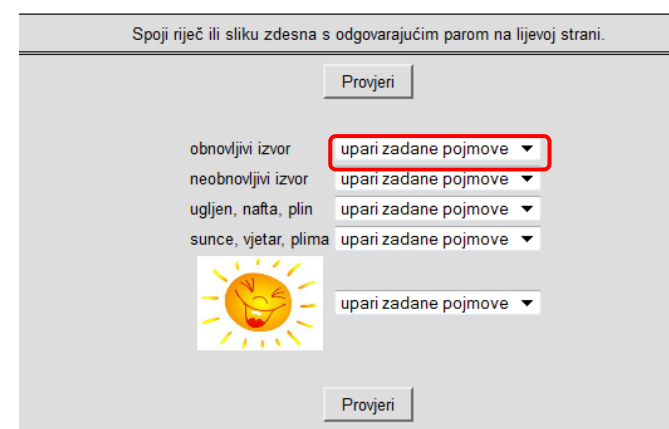

5. Snimite vježbu u formatu \*.jmt preko izbornika Datoteka | Spremi kako bi se mogle raditi naknadne izmjene.

#### 6. Izrada web stranice

Izlazna web stranica može biti *Standardno oblikovanje, Povuci – ispusti oblik* i *Oblik memorijskih kartica.*

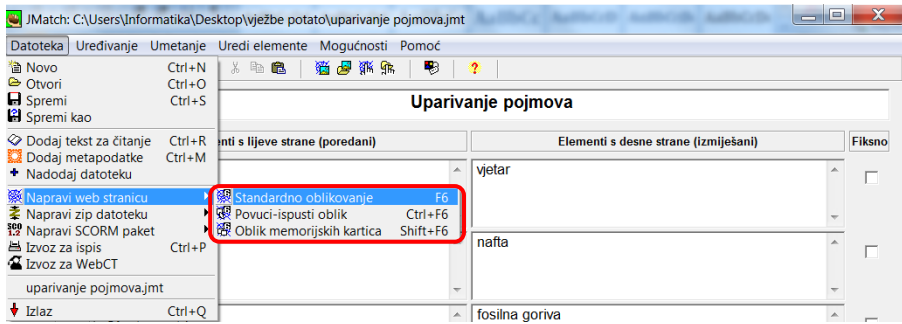

*Standardno oblikovanje* za desni niz koristi padajuće izbornike iz kojih korisnik odabire odgovarajući element.

#### Primjer vježbe *Standardno oblikovanje u web pregledniku*:

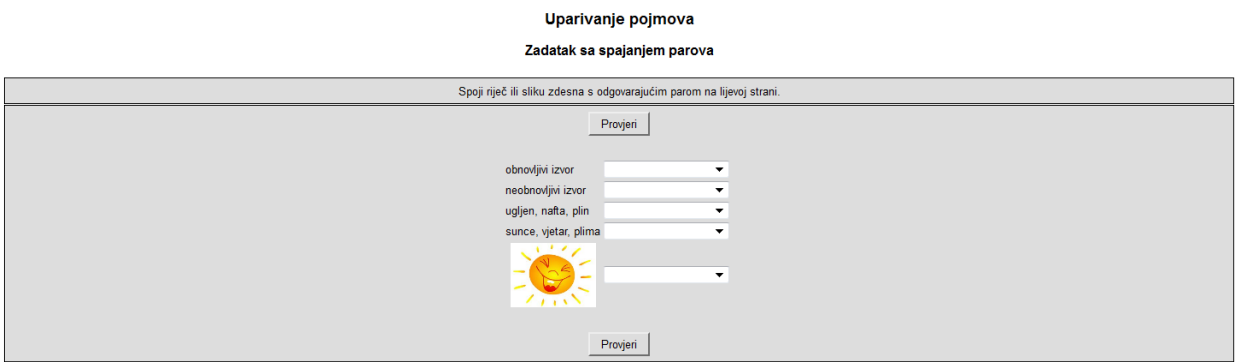

*Povuci/ispusti oblik* koristi povlačenje mišem ( objekt zdesna povuče se do odgovarajućeg objekta slijeva). Ova inačica uparivanja nije preporučljiva ako postoji veliki broj parova (mora se skrolati ekran), idealno ju je koristiti ako imamo do 8 elemenata.

Primjer vježbe *Povuci/ispusti oblik:*

 $\overline{\phantom{a}}$ 

Zadatak sa spajanjem parova Spoji riječ ili sliku zdesna s odgovarajućim parom na lijevoj strani. Provjeri obnovljivi izvor  $n$ afta kugla koja nas grije neobnovljivi izvor fosilna goriva ugljen, nafta, plin obnovljivi izvori sunce, vjetar, plima vjetar

Uparivanje pojmova

*Oblik memorijskih kartica* najčešće se koristi za učenje/poučavanje.

Uparivanje pojmova

#### Zadatak sa spajanjem parova

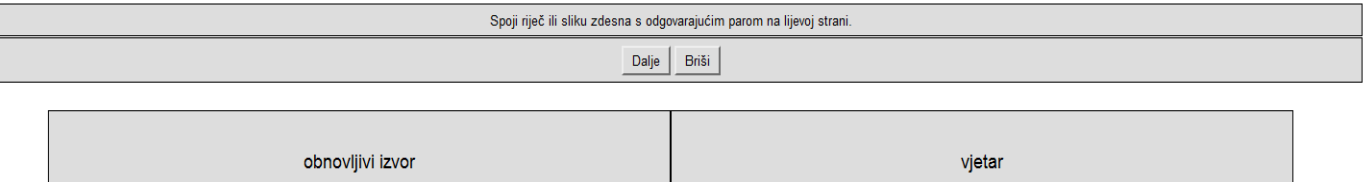

## <span id="page-32-0"></span>**3.6.The Masher – program za povezivanje kvizova u složeniju cjelinu**

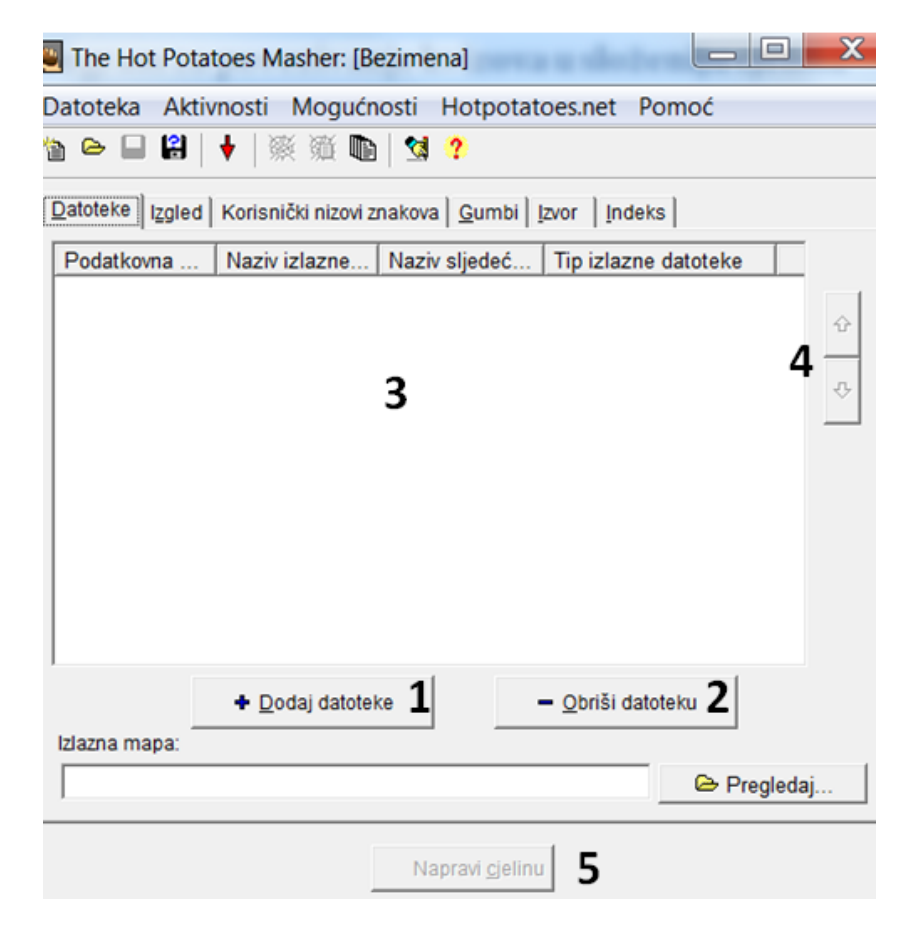

The Masher je program za povezivanje više vrsta kvizova u jednu cjelinu.

**Slika 6: prozor programa The Masher**

Koraci u izradi ove vrste vježbe:

- 1. Klikne se na gumb **+Dodaj datoteku** (**1**).
- 2. Otvara se prozor u kojem se **odabire datoteka** i dvoklikom dodaje u radni prostor kviza (**3**). Datoteke se dodaju pojedinačno ili označavanjem više njih (ctrl+klik na datateku).
- 3. Brisanje datoteke s popisa vrši se klikom na gumb **Obriši datoteku** (**2**).
- 4. **Promjena redoslijeda** pojavljivanja vježbi određuje se na strjelice gore/dolje (**4**).
- *5.* Kada su dodane sve datoteke, složene željenim redom, klikne se na gumb **Napravi cjelinu** (**5**). Pri kreiranju cjeline stvara se html datoteka (default ime je index.html) koja prikazuje sadržaj te cjeline. Pojavi se prozor Napredovanje izrade cjeline i nakon toga obavijest *Želite li sada vidjeti cjelinu?*

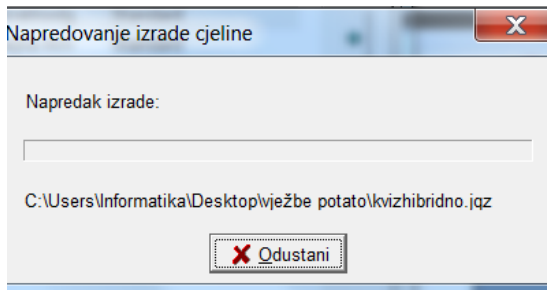

6. Odabirom potvrdnog odgovora **Yes** dobije se prikaz vježbe u web pregledniku.

**Energija** 

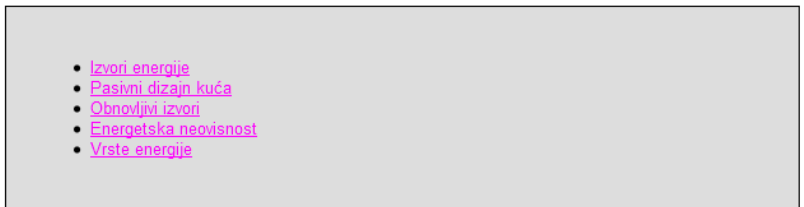

7. Klikom na naziv pojedine vježbe, pokreće se njeno rješavanje.

**Napomena**: Važno je da svaka pojedinačna vježba uključena u program **The Masher** ima uključene gumbe **Sljedeća vježba**, **Nazad** i **Idi na sadržaj**, kako bi se mogli prebacivati iz vježbe u vježbu, odnosno na početak vježbe.

U programu The Masher uključivanje gumba **Sljedeća vježba***,* **Nazad** *i* **Idi na sadržaj** vrši se na kartici **Gumbi***.*

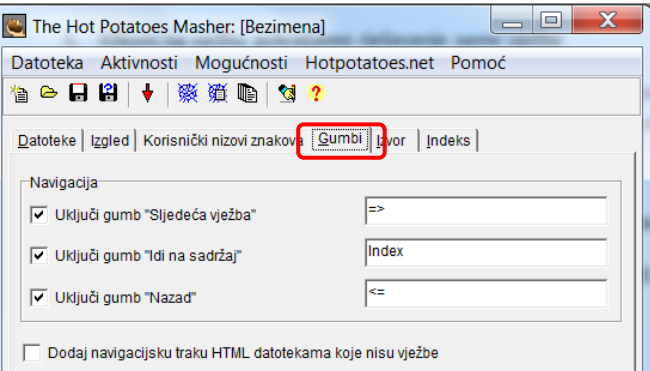

Ostalim programima u HotPotatoesu podešavanje gumba omogućeno je kroz izbornik **Mogućnosti** | *Konfiguracija izlaza* na kartici **Gumbi***.*

*8.* Naziv vježbe postavlja se na kartici Indeks u dijelu *Naslov cjeline ili poglavlja.*

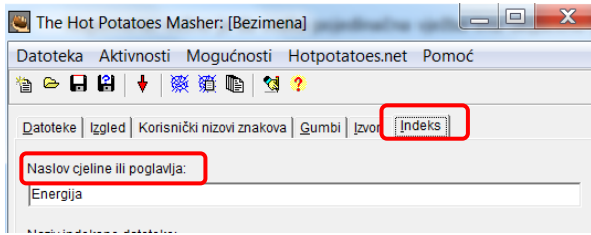

9. Vježbu spremite u formatu \*.jms preko izbornika Datoteka | Spremi kako bi se mogle raditi naknadne izmjene.

## <span id="page-34-0"></span>**4. Izvori i literatura**

- 1. Hoić-Božić, Nataša [online] (28.3.2012) [http://www.ssmb.hr/libraries/0000/1418/Online\\_provjere\\_znanja\\_HotPotatos.pdf](http://www.ssmb.hr/libraries/0000/1418/Online_provjere_znanja_HotPotatos.pdf)
- 2. Sokol Gordana [online] (28.3.2012) [http://goginimalisavjeti.wordpress.com/2010/03/27/izrada-kvizova-i-krizaljki-u-hot](http://goginimalisavjeti.wordpress.com/2010/03/27/izrada-kvizova-i-krizaljki-u-hot-potatoesu-1-dio/)[potatoesu-1-dio/](http://goginimalisavjeti.wordpress.com/2010/03/27/izrada-kvizova-i-krizaljki-u-hot-potatoesu-1-dio/)
- 3. [http://info.biz.hr/typo3/typo3\\_01/dummy-3.8.0/index.php?id=393](http://info.biz.hr/typo3/typo3_01/dummy-3.8.0/index.php?id=393)
- 4. <http://free-zg.t-com.hr/skole/>